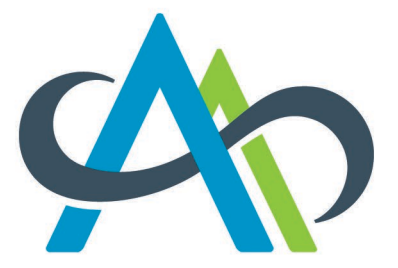

**College of Alberta Dental Assistants** 

# Applying for Registration

Guide for NDAEB in Progress (Provisional) Applicants

This guide will show you, step-by-step, how to use our online application form.

Follow this guide if you are eligible to apply for registration and a provisional practice permit while you are completing your NDAEB requirements.

## The Portal

You need to go to the CADA Portal to apply for registration. To get there, go to our website **[abrda.ca](http://www.abrda.ca/)** and click **CADA Portal**.

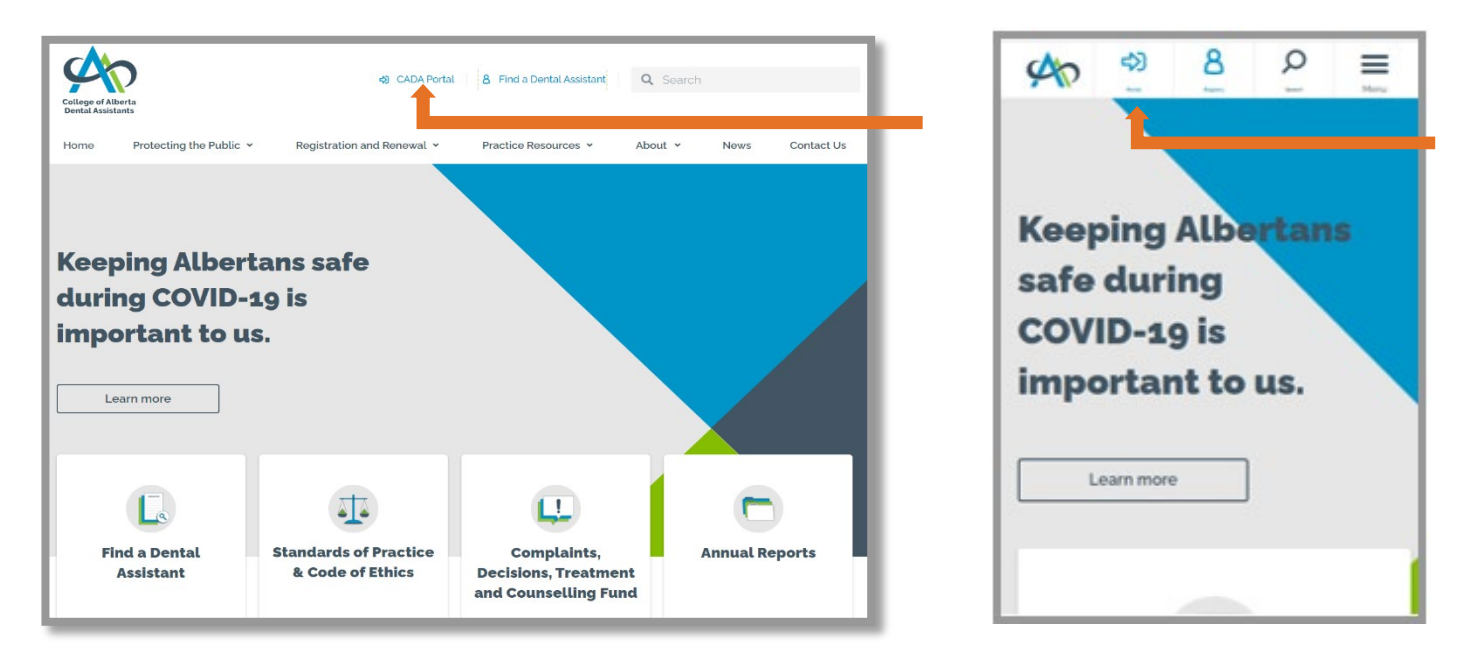

You are now in the CADA Portal. If you are a new applicant, click on the **Activate now!** link.

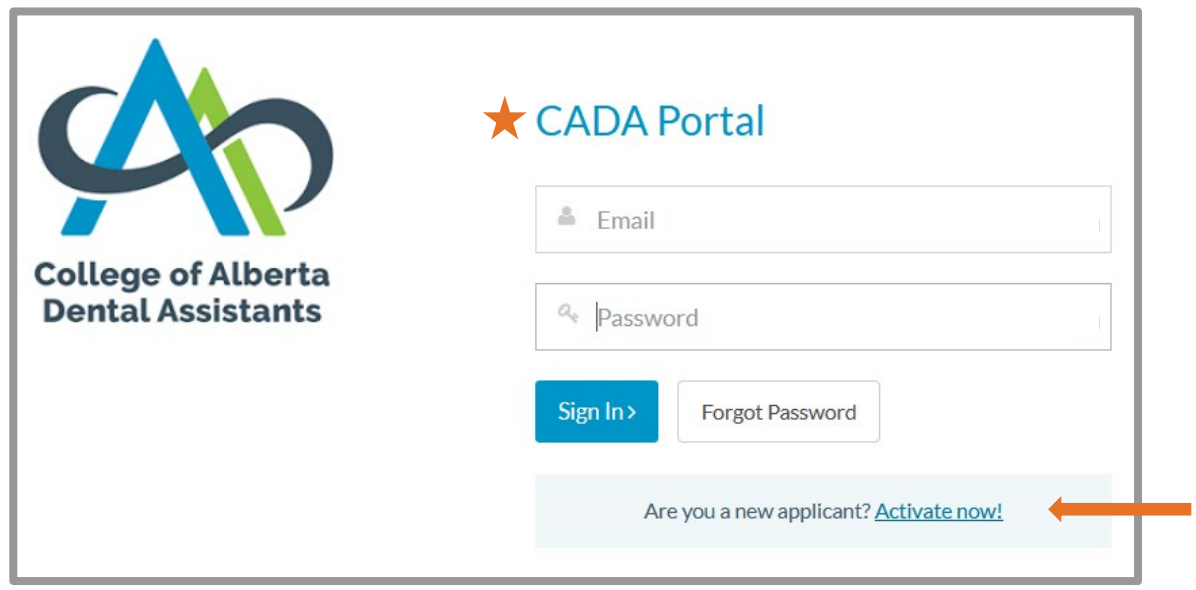

You will now be at the Send My Activation Link screen.

#### IMPORTANT NOTES

- Your email address will become your username. The email field and username field are both **case sensitive**. The way you enter your email address here is how you must enter it as your username each time you sign in.
- Before you click Activate, add **[contact@abrda.ca](mailto:contact@abrda.ca)** to your email contacts/address book and add our domain **abrda.ca** to your safe sender/whitelist. This will help ensure you get our emails in your inbox.

Enter your email address in the Email field.

Click on the Activate button.

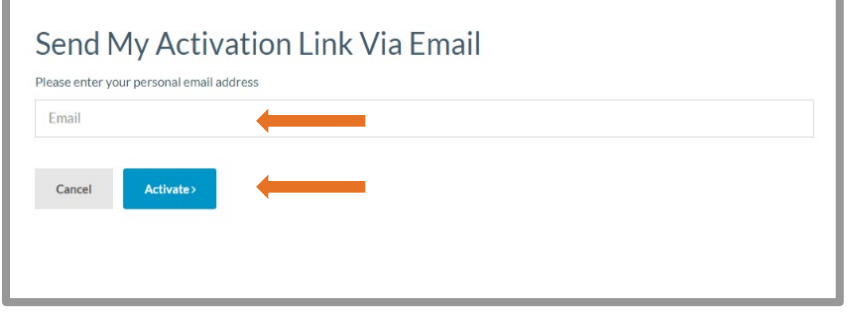

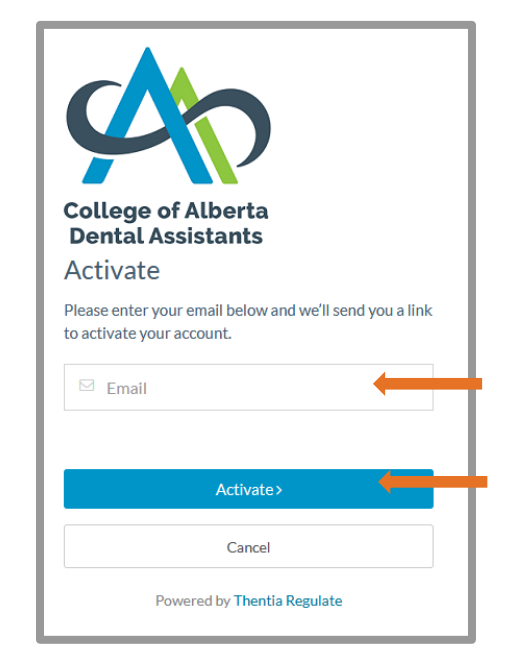

Check your email for your activation link. If it is not in your inbox, check your junk/clutter/spam folder.

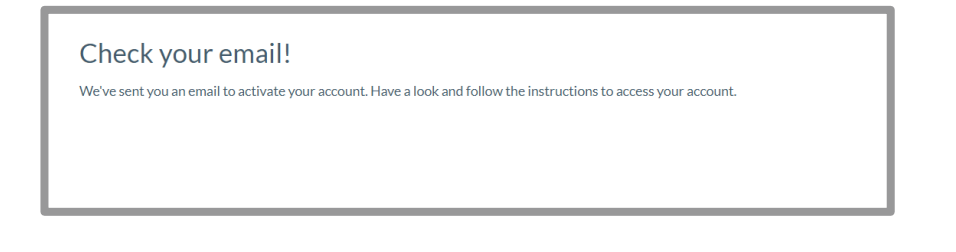

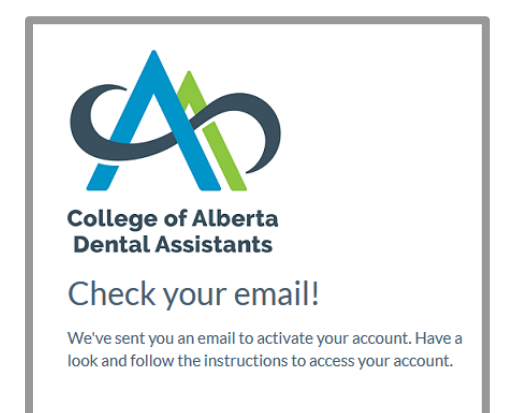

Your activation email will look like the image below.

In your email click on the Click Here link.

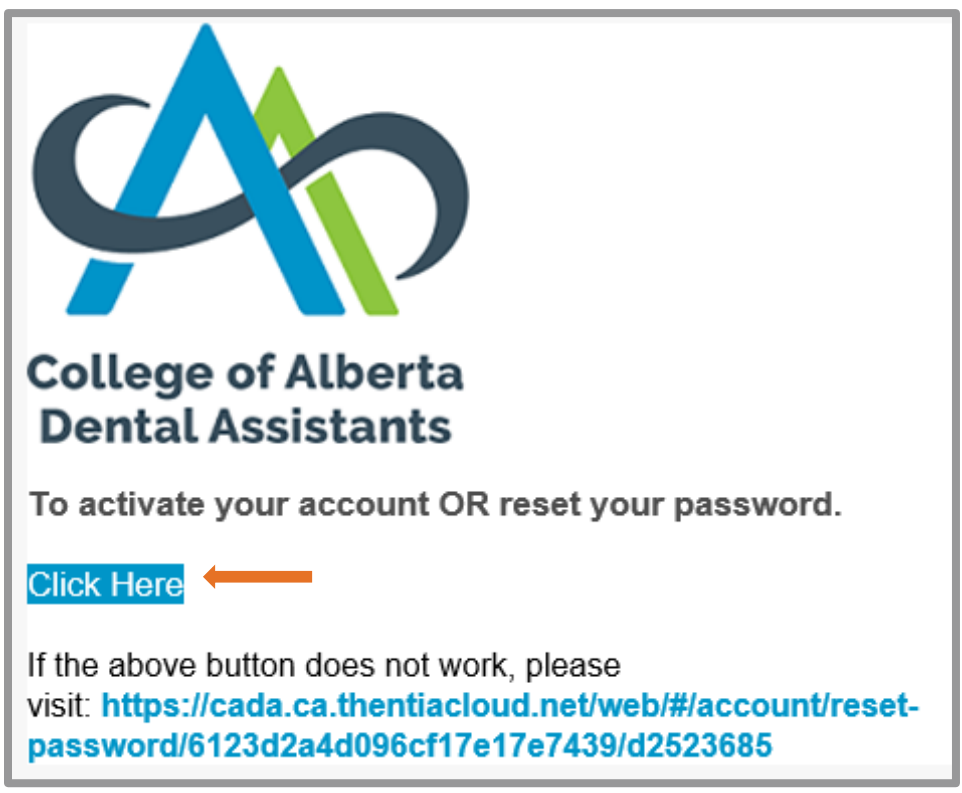

You will now be at the Reset Password screen.

You will need to create a password that is unique to you. It must be a "strong" password (not weak or good).

Make sure you enter the same password in the New Password field and in the Confirm New Password field.

Click on the Submit button.

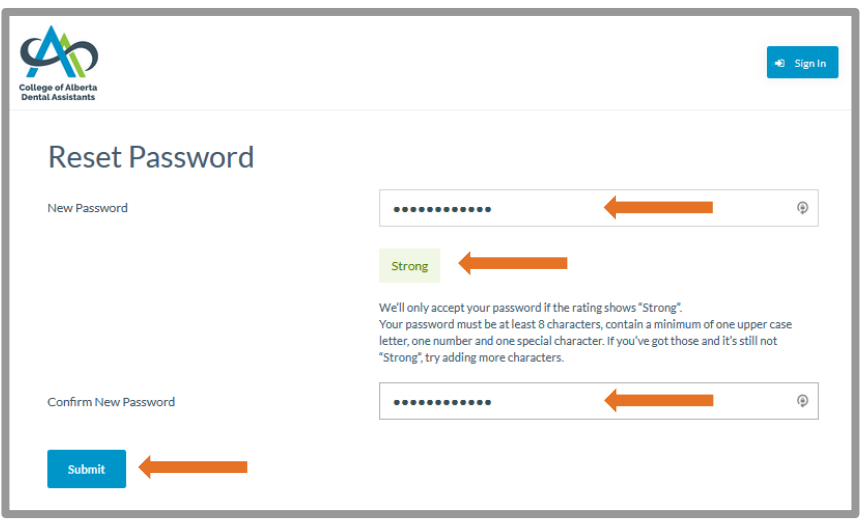

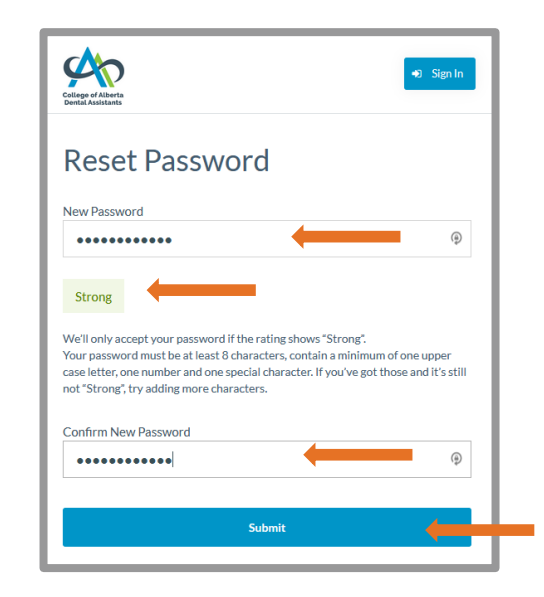

Now that you've successfully created your password, you will be at the Security Questions screen.

### IMPORTANT NOTES

- Each time you sign in you must answer one of your Security Questions. This is two-stage authentication.
- The answer fields below and when you sign in are **case sensitive**. The way you enter your answers here is how you must enter them each time you sign in.

Select three different security questions from the dropdown options and enter your answer for each question.

Click on the **Submit** button.

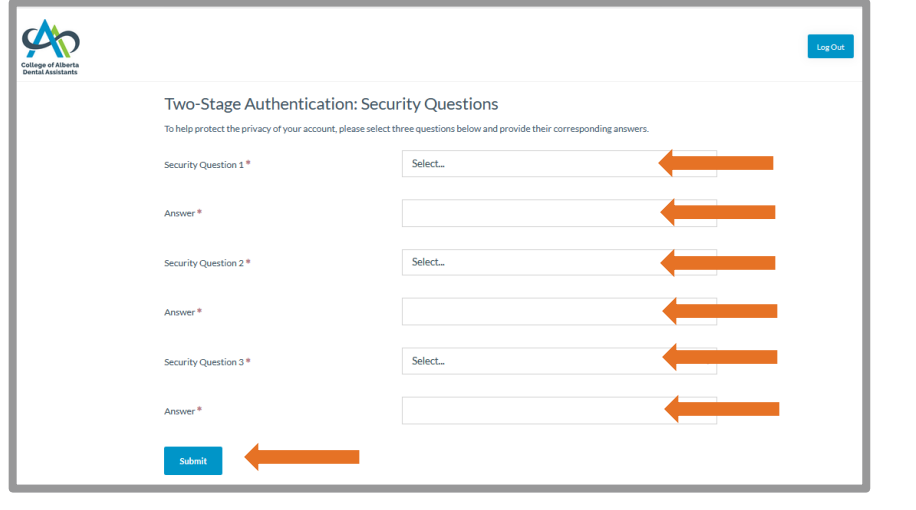

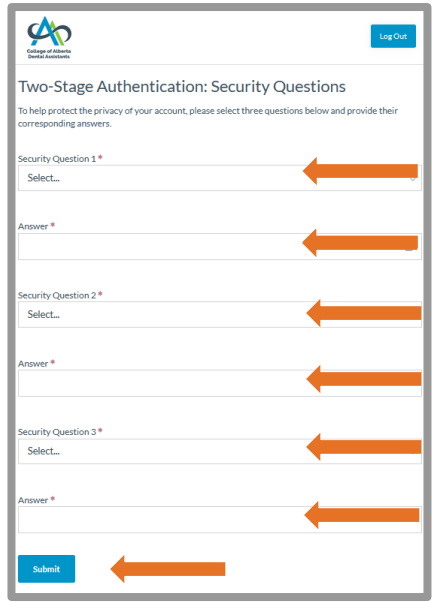

You will now be at the Welcome screen.

Select this Category: *NDAEB in Progress (Provisional)*.

Read the *I Acknowledge and Understand* statement and check the box.

## Click on the Start button.

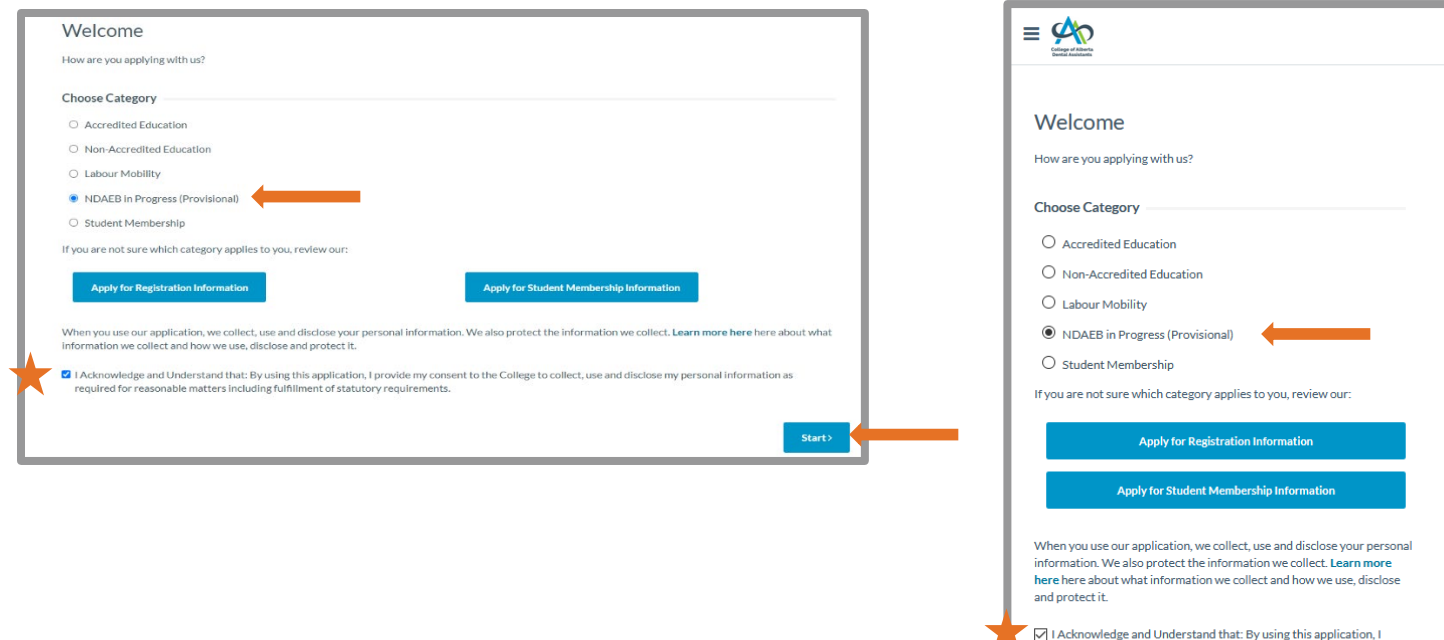

The announce and order control and the college to collect, use and disclose my<br>presonal information as required for reasonable matters including<br>fulfillment of statutory requirements.

You are now at the Introduction screen.

This information explains our requirements to apply for registration and a provisional practice permit. Carefully review this information to ensure you are eligible to apply.

If you click the Fee Information button, it will take you to the Fee Schedule on the College's website.

If you meet the requirements, click on the Next button to advance to the Profile page of the application.

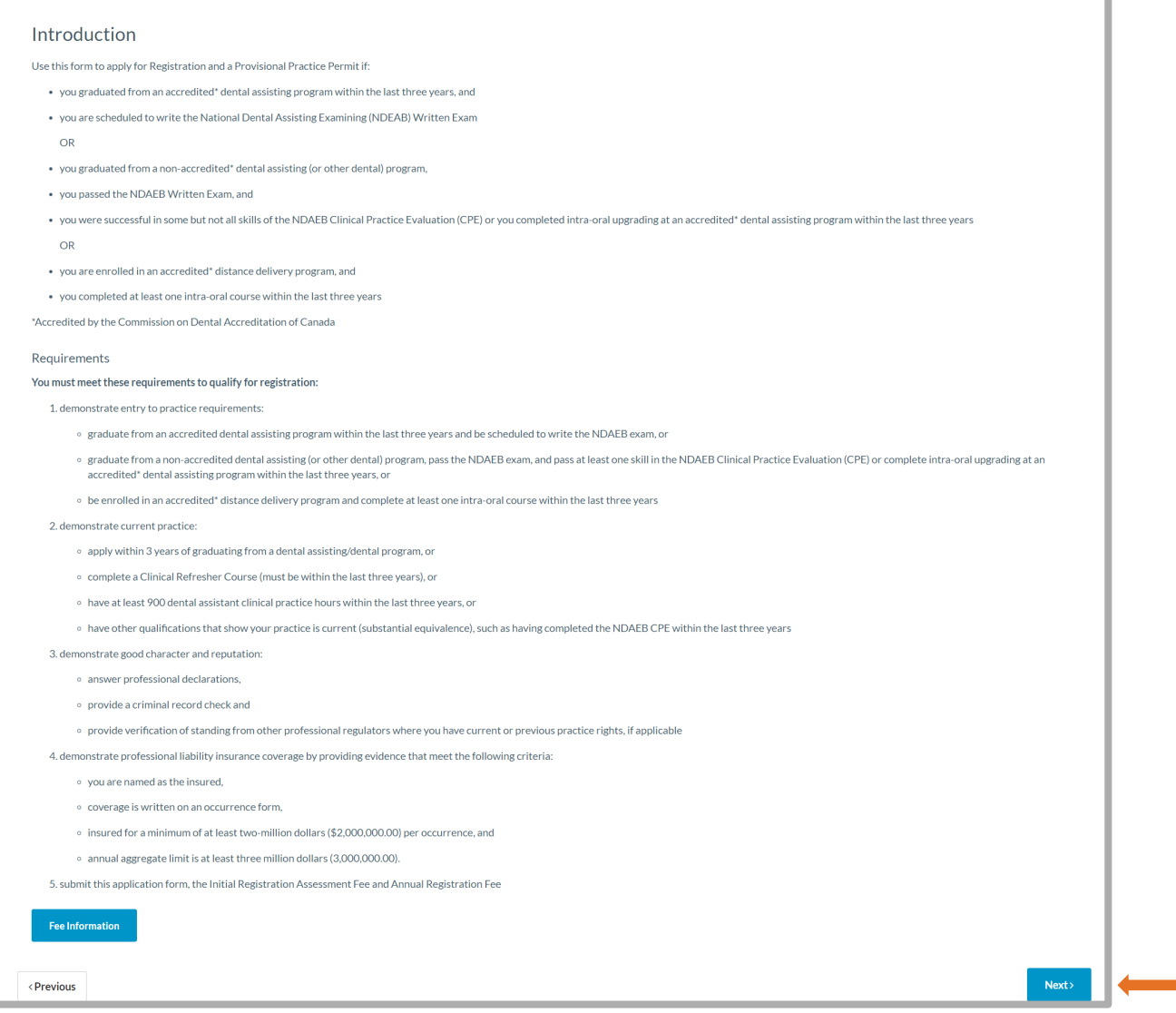

You are now at the Profile screen.

## IMPORTANT NOTES ABOUT OUR APPLICATION

- You must make an entry in each field marked with an asterisk (\*). They are required fields.
- You must upload documents in several places. You'll find information about uploading documents on the last page of this Guide.

Upload a copy of government issued identification that includes your legal name and date of birth (e.g., drivers permit, birth certificate, citizenship card).

Upload verification (e.g., marriage certificate) for each instance of a name change, if applicable.

Enter your Profile information.

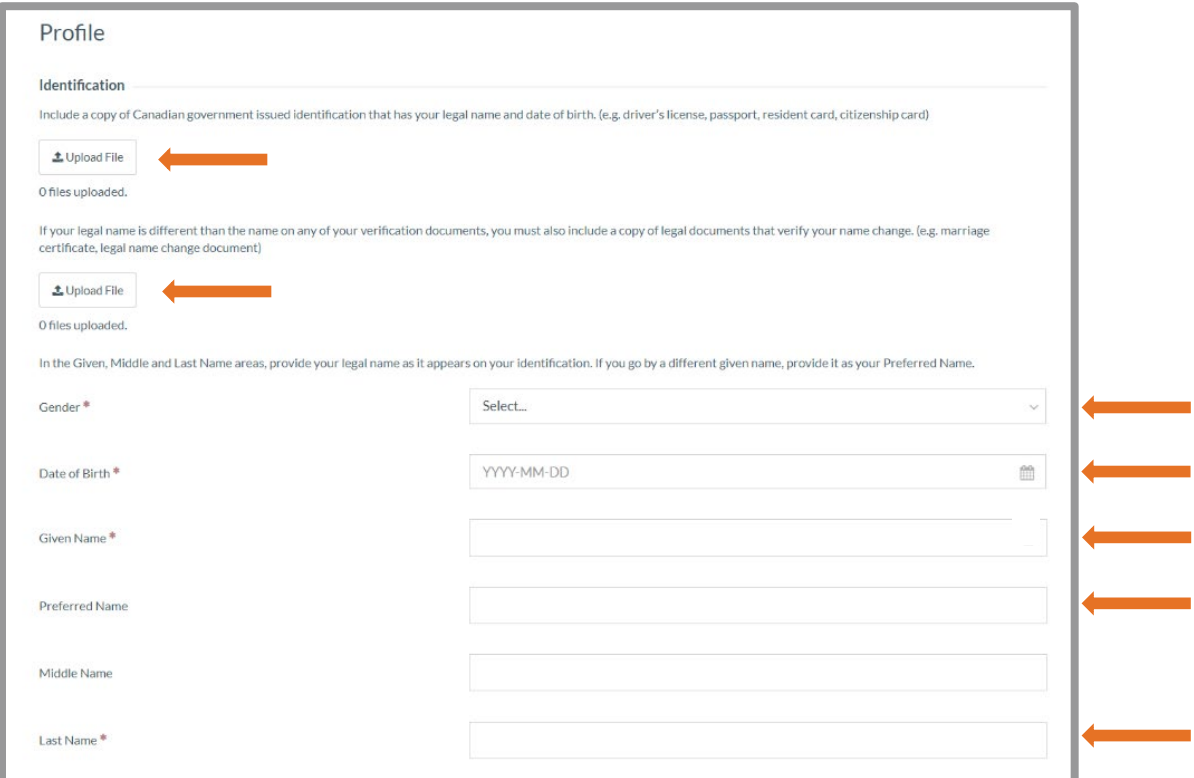

Former Names:

- If your name has not changed since birth, check the box.
- If your name has changed since birth, add all of your former names.

Languages:

• Enter all languages you can use to provide dental assisting services.

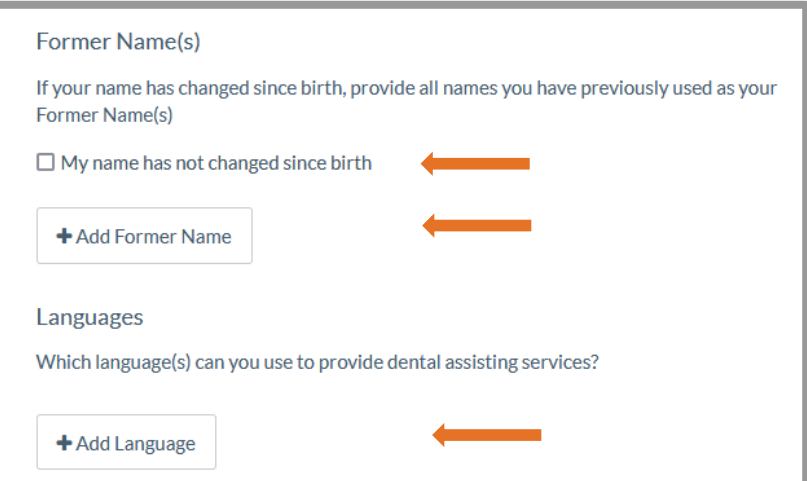

Enter your current Contact Information.

## IMPORTANT NOTE

• If you enter a different email address here than the one you used to activate your account, your username will become the email address you enter here.

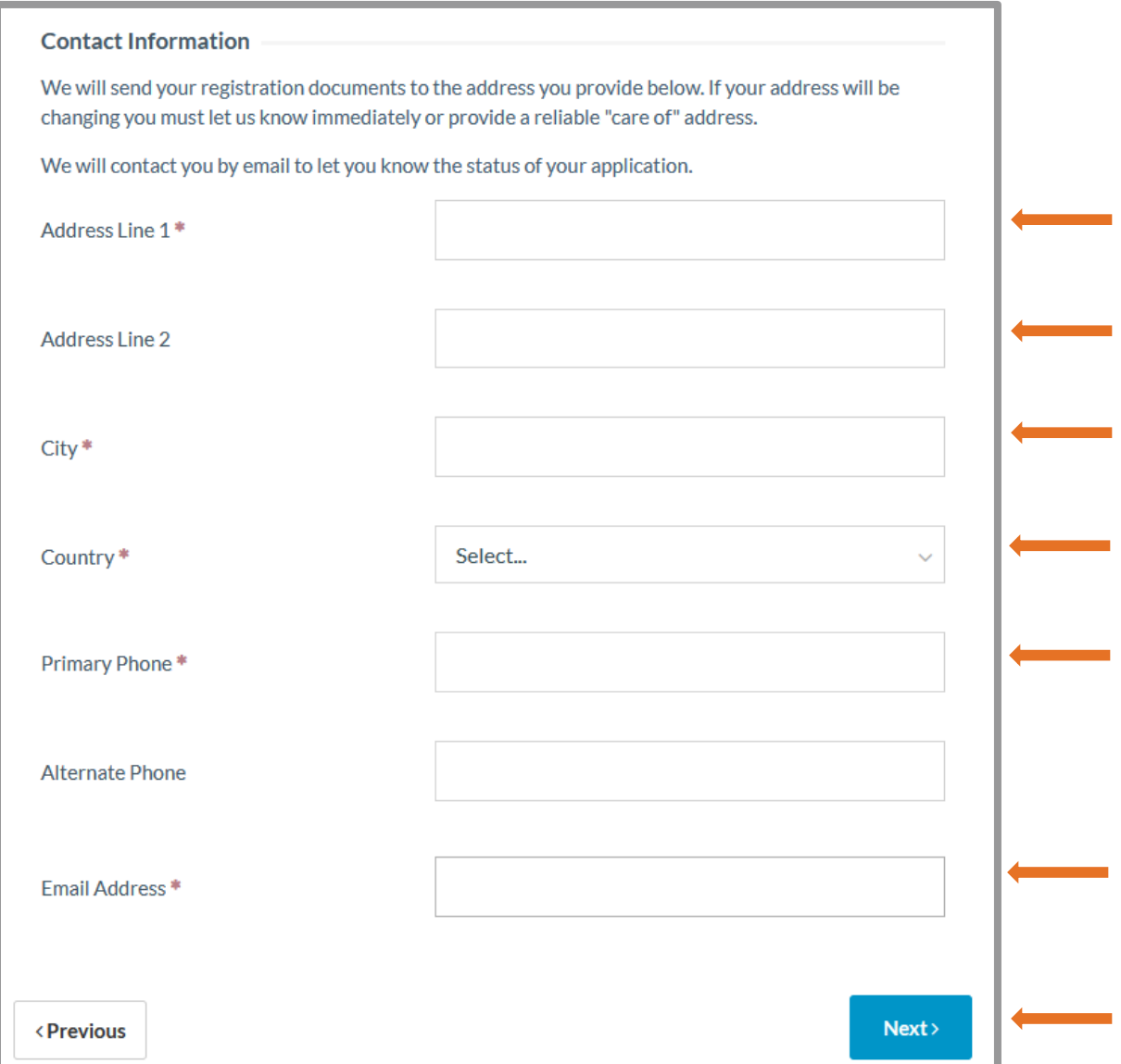

You are now at the Entry to Practice Requirement screen.

Select the entry to practice requirement you meet.

Depending on what you select, you may need to answer more questions before you can proceed.

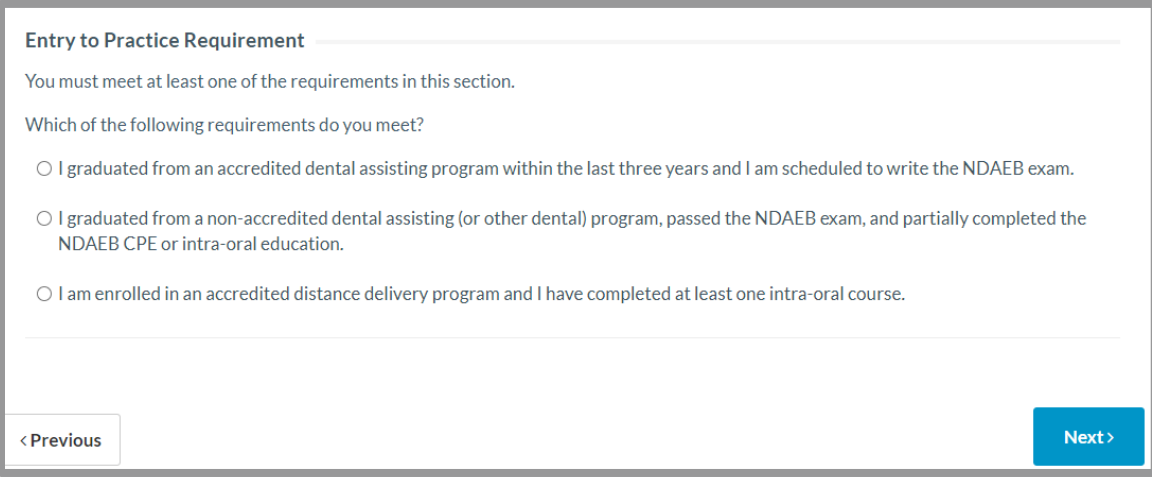

If you select the first option *"I graduated from an accredited dental assisting program within the preceding three years and are scheduled to write the NDAEB exam."*, you'll need to:

Select which exam attempt you are on.

Upload verification to confirm you are scheduled to sit the next NDAEB exam (e.g., a copy of your NDAEB letter or the email from the online exam provider confirming your exam date).

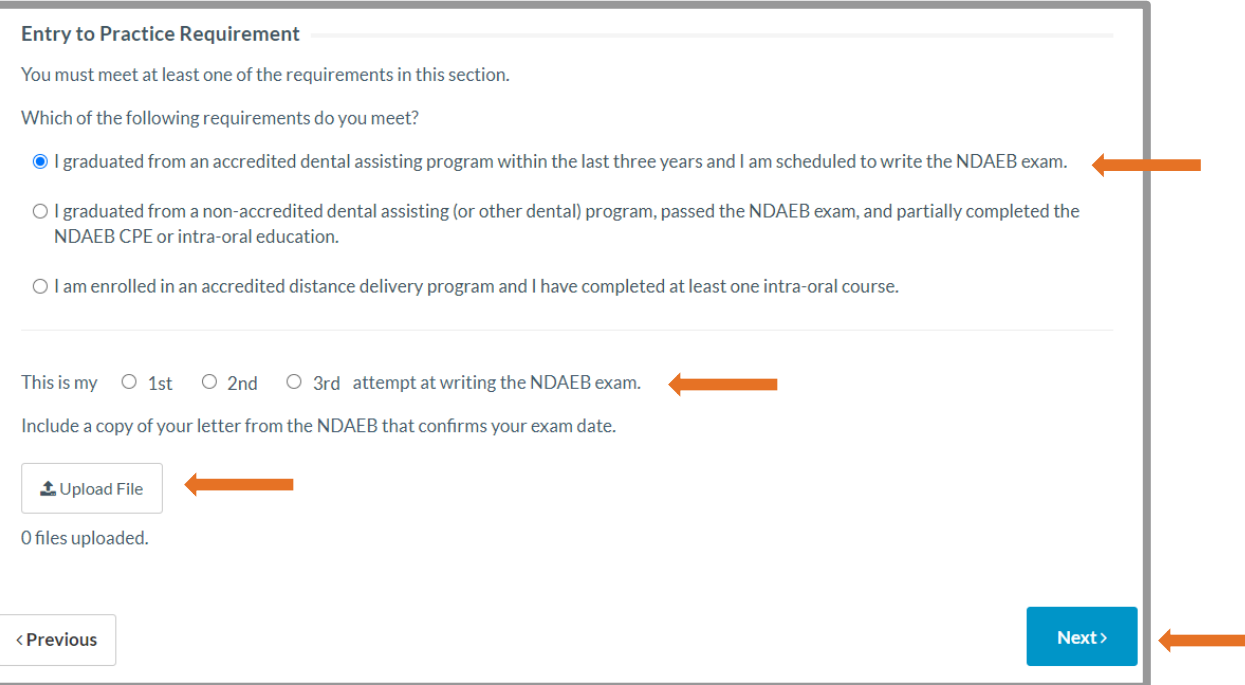

If you select the second option *"I graduated from a non-accredited program, passed the NDAEB exam and partially completed the NDAEB clinical practice evaluation (CPE) or intra-oral education."* you'll need to:

Upload a copy of your NDAEB results letter.

Upload a copy of your NDAEB CPE results letter and/or verification of intra-oral upgrading (e.g., letter/certificate/transcript issued by educational institute).

Click on the Next button.

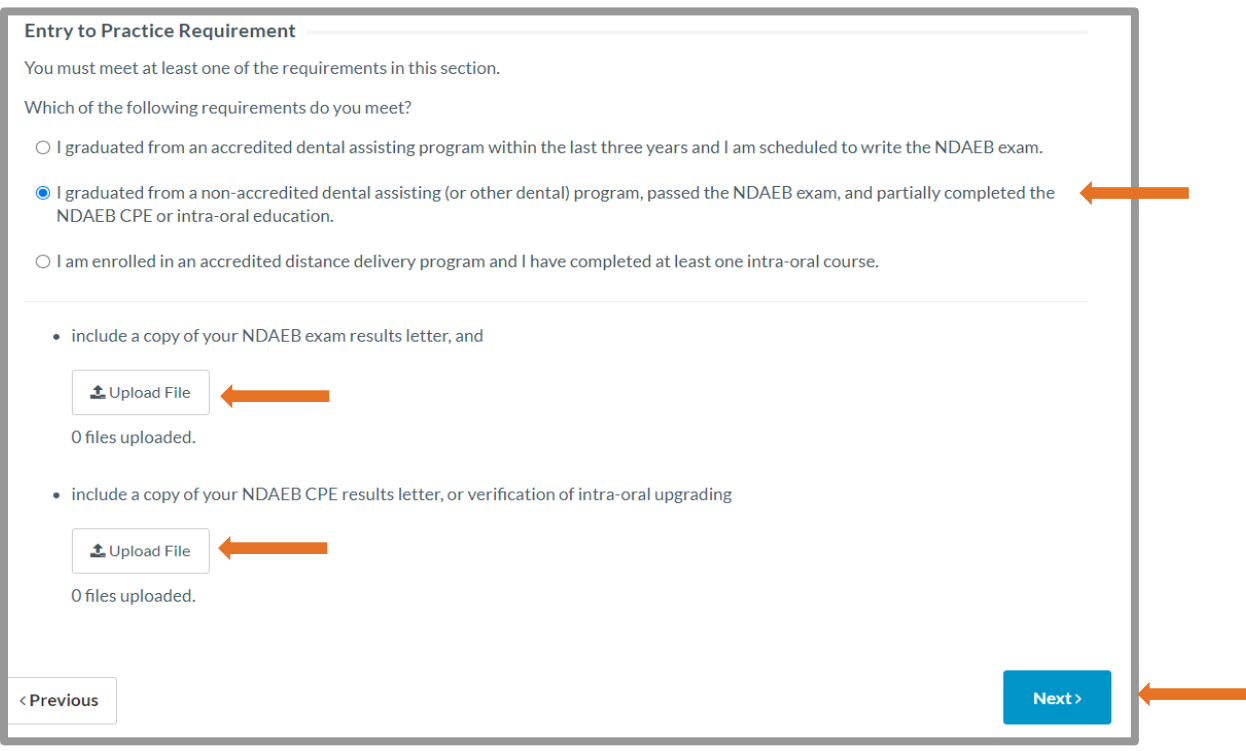

If you select the third option *"I am enrolled in an accredited distance learning delivery program and completed at least one intra-oral course."* you'll need to answer questions about your education later in the application.

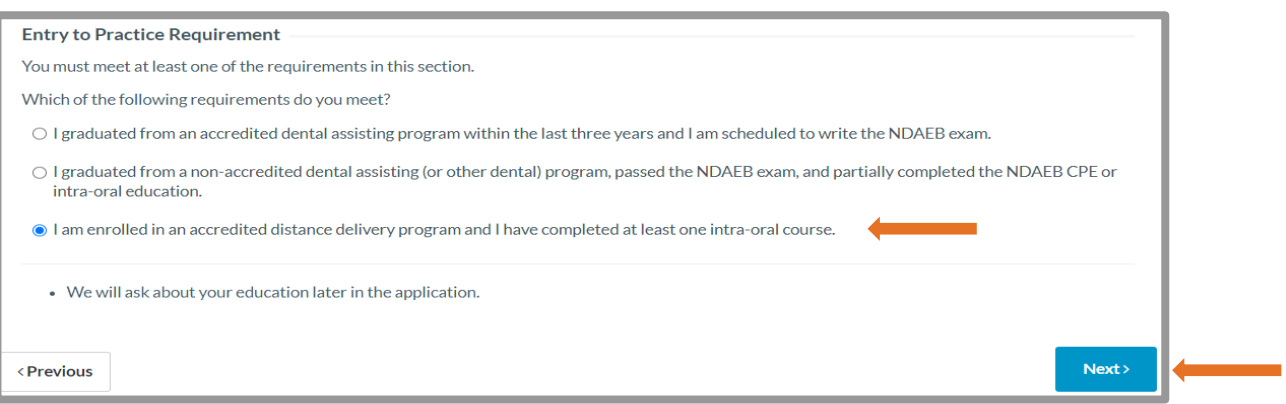

You will now be at the Current Practice Requirement screen.

Select the current practice requirement statement that applies to you.

Depending on what you select, you may need to answer more questions before you can proceed.

If you select the first option *"If it has been less than three years since I graduated from a dental assisting (or other dental)*  program.", click on the Next button.

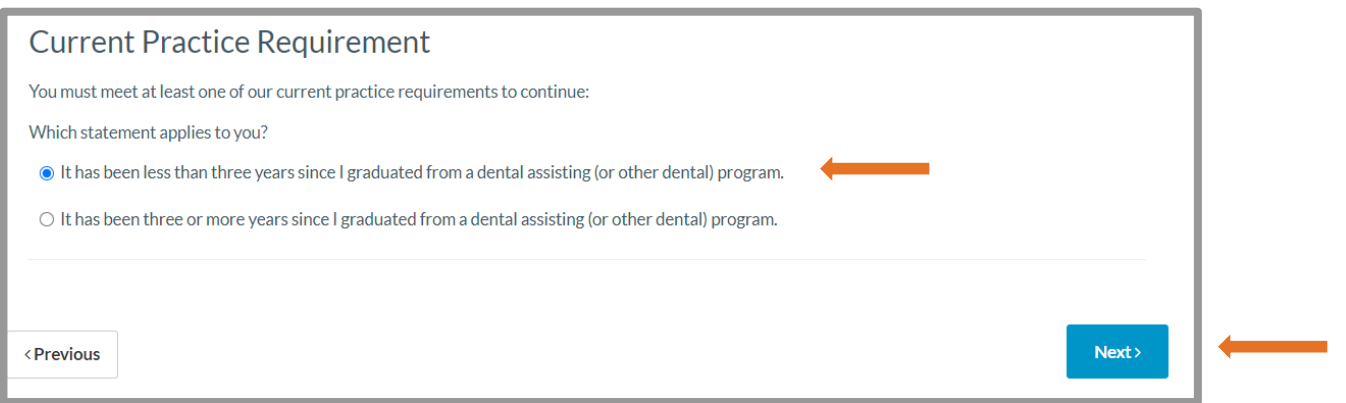

If you select the second option *"It has been three or more years since I graduated from a dental assisting (or other dental) program."*, you'll need to:

Select the statement that describes how you meet the current practice requirement.

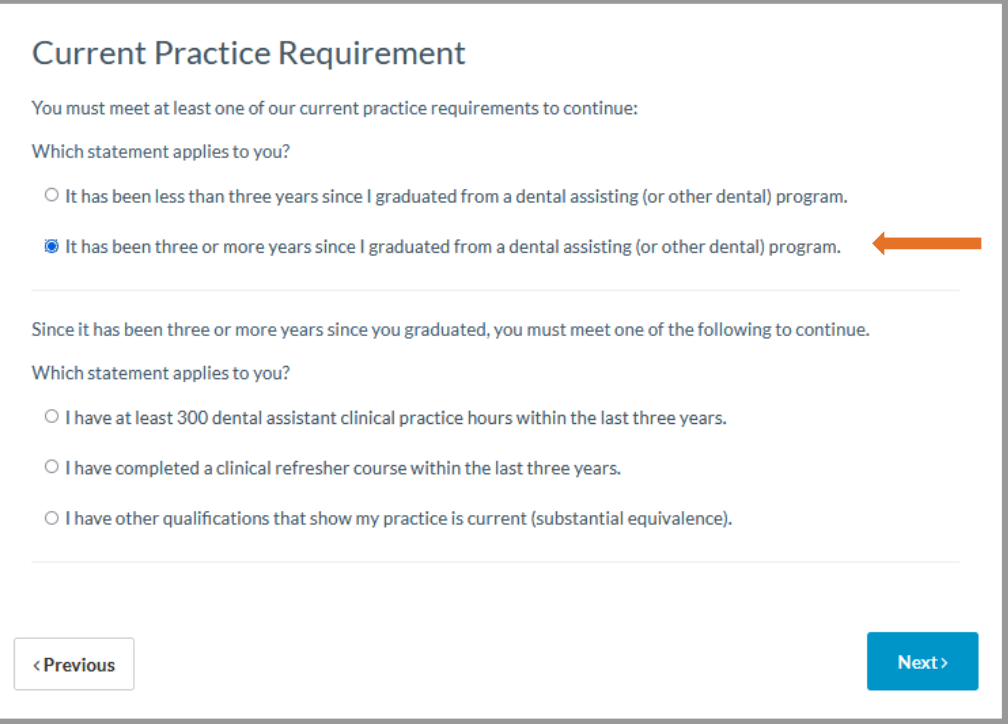

If you select the first statement *"I have at least 300 dental assistant clinical practice hours within the last three years."*, you'll need to:

Complete our Practice Hours Verification Form

Upload a copy of your completed Practice Hours Verification Form

Click Next

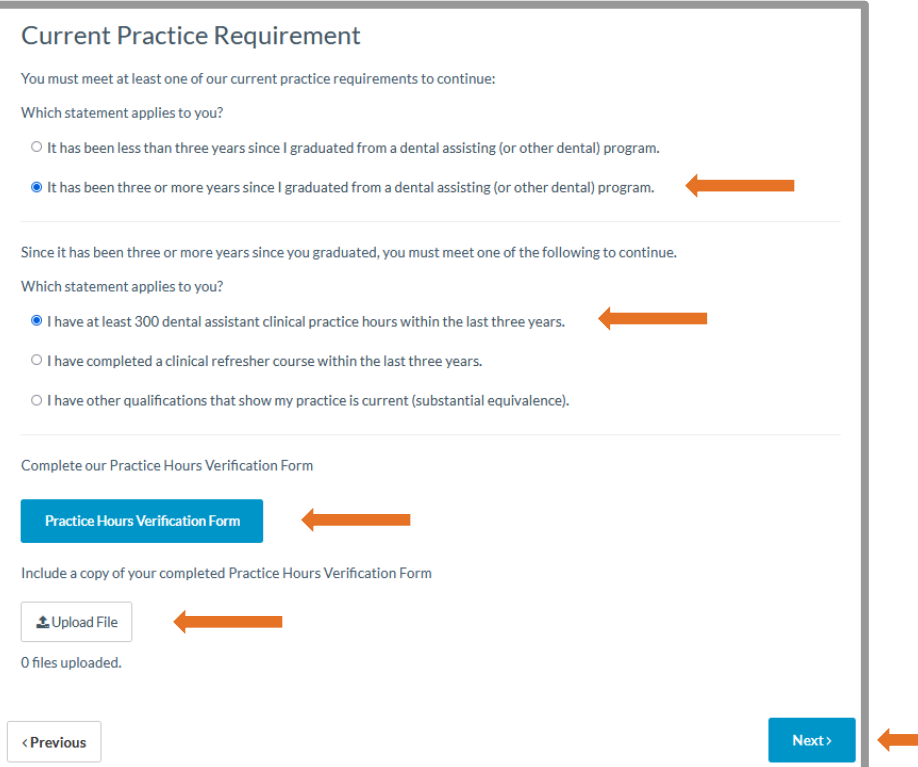

If you select the second statement *"I have completed a clinical refresher course within the last three years."*, you'll need to:

Provide the name of the school where you completed the clinical refresher course

Provide the date the course was completed.

## Click Next

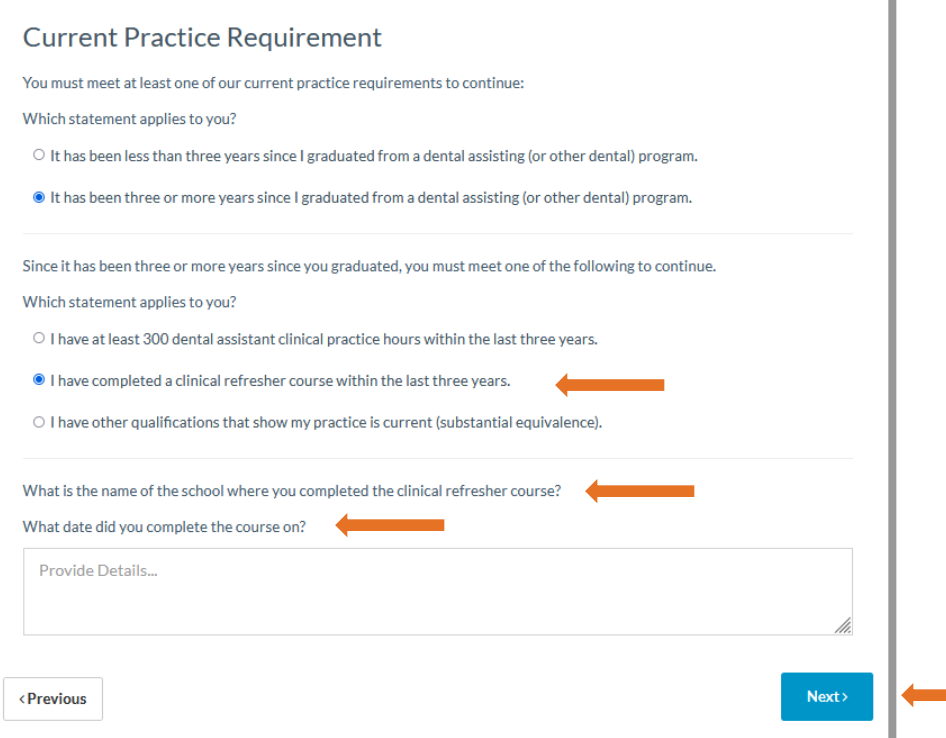

If you select the third statement *"I have other qualifications that show my practice is current (substantial equivalence)."*, you'll need to:

Tell us about your qualifications that you believe demonstrate your practice is current.

Upload document(s) to verify the information you provide

#### Click Next

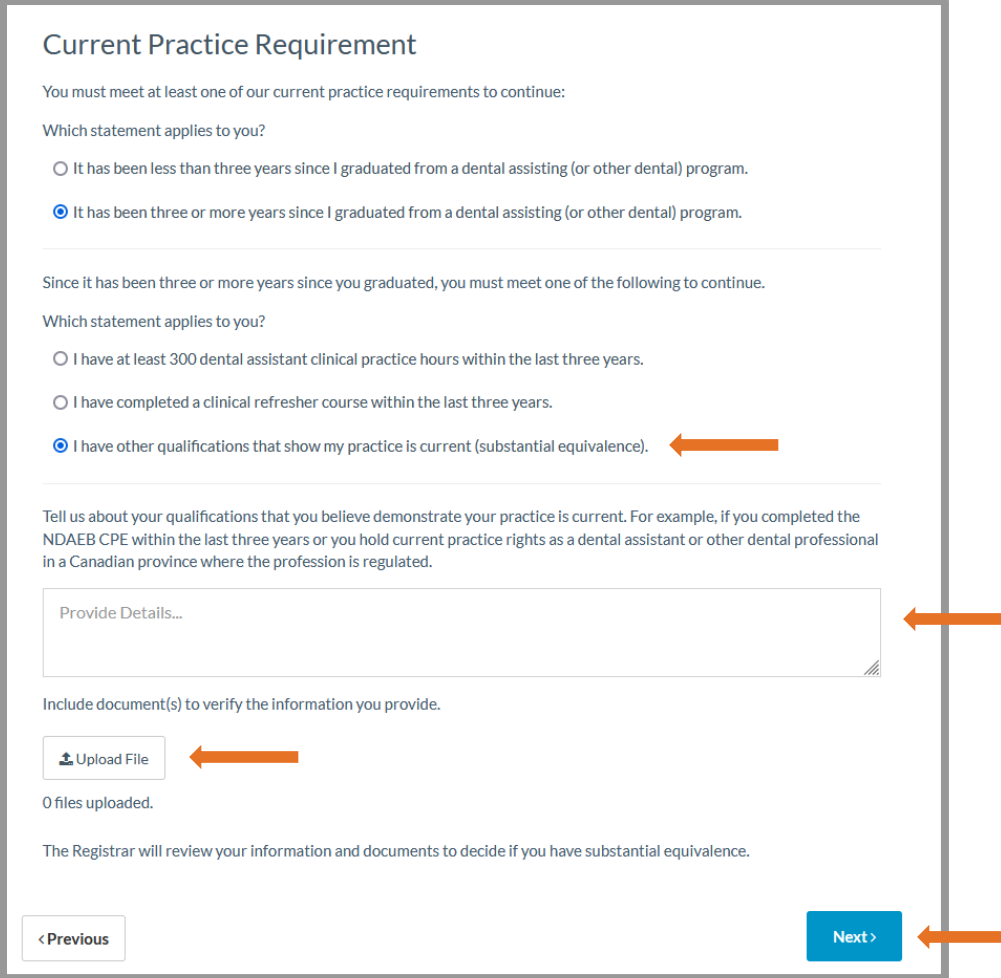

You will now be at the Dental Assisting Education screen.

### IMPORTANT NOTES

- If you completed more than one dental assisting education program, we only need information about your most recent education program.
- If you completed intra-oral continuing education or post-graduate courses, do not provide them here. You can provide those after we issue your practice Permit.

To provide information about your dental assisting education, click on the +Add Dental Assisting Education button.

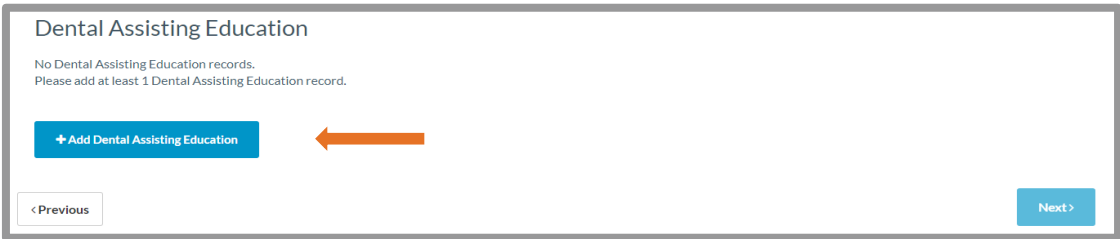

Upload your verification of education (e.g., letter from program, certificate/diploma, or official transcript).

Enter the program details.

Click on the Create button.

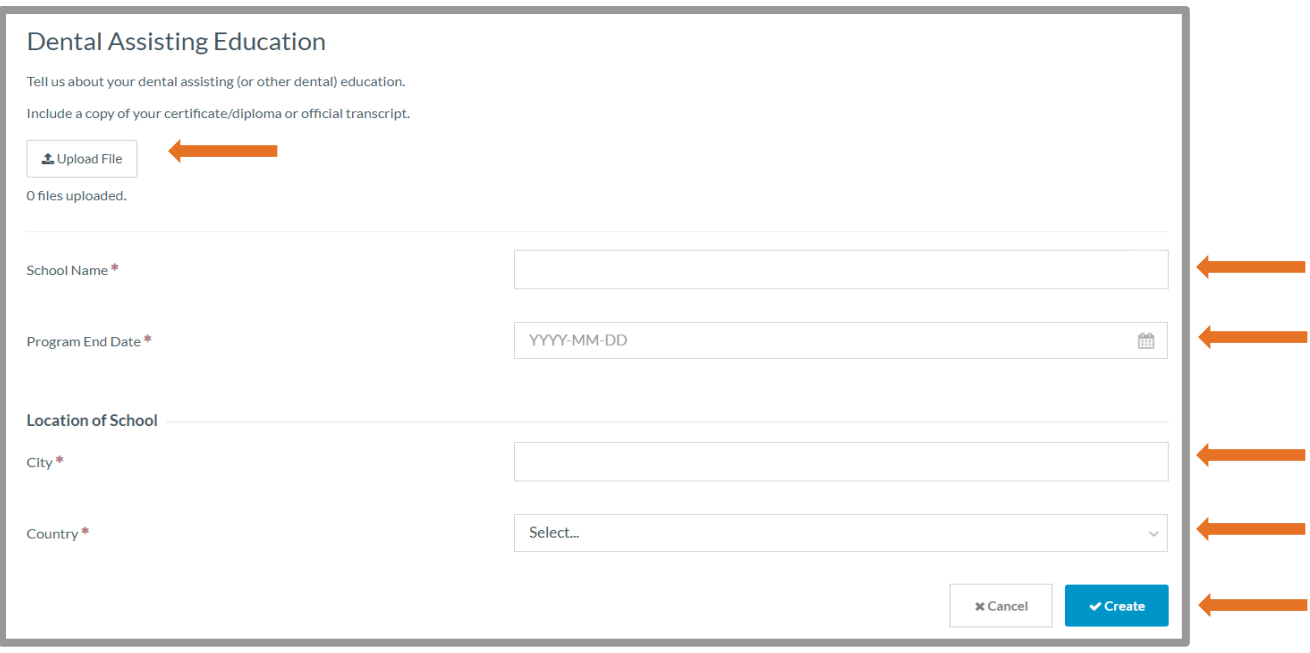

Your dental assisting education record will appear on the screen.

Click on the Next button.

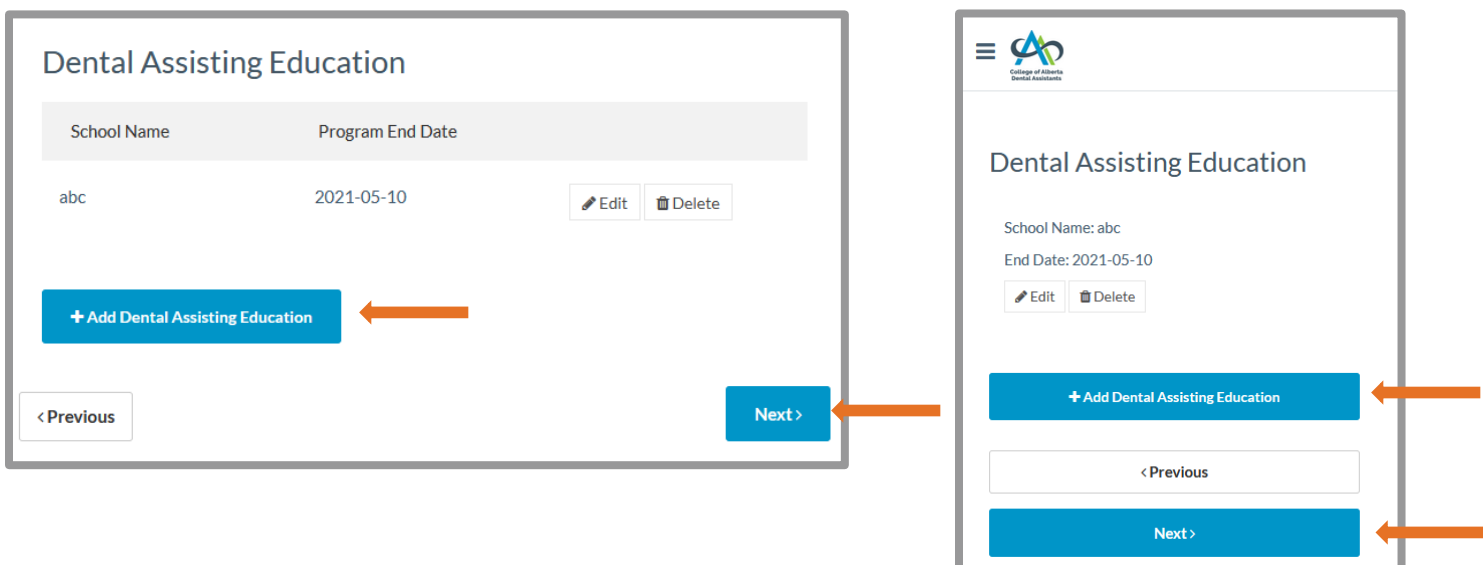

You will now be at the Advanced Practice screen.

### IMPORTANT NOTE

• If you need more information, click the "Check here for details" link for information about advanced practices, approved courses and current practice rights.

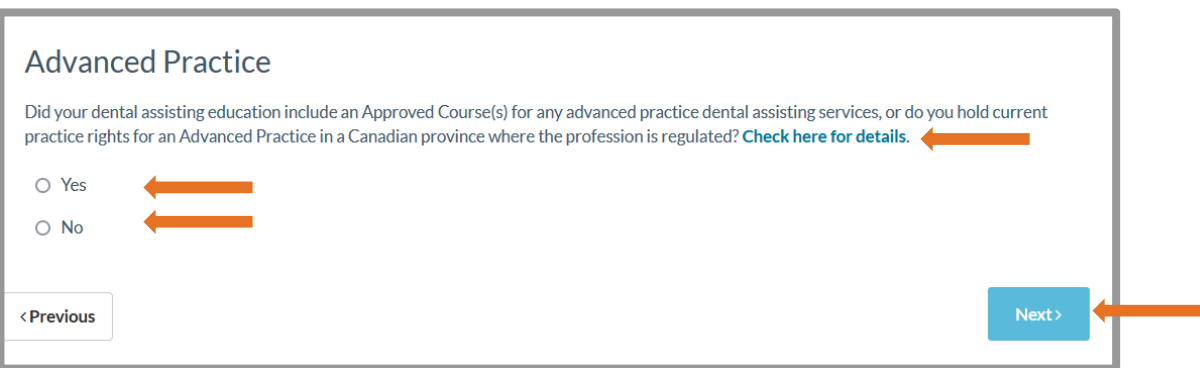

Select Yes or No

Depending on what you select, you may need to answer more questions before you can proceed.

If you select Yes:

Click Next.

You will now need to tell us which Advanced practice(s) you are applying for.

Select all that apply to you.

If your dental assisting education included an Approved Course(s) for the Advanced Practice(s) you indicated:

Select the first statement "My dental assisting education included…"

Read and check the acknowledgement statement.

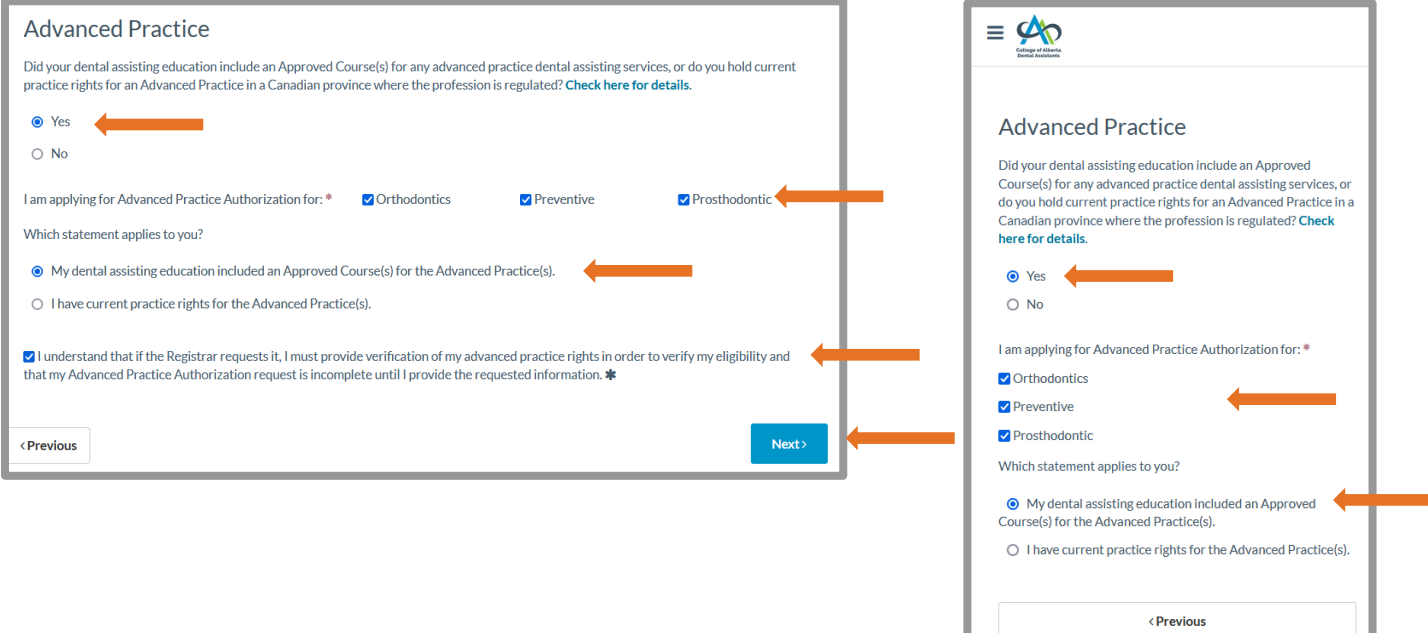

 $Next$ 

If you have current practice rights for the Advanced Practice(s) you indicated:

Select the second statement "I have current practice rights…"

If you hold current advanced practice rights in another Canadian jurisdiction where dental assisting is regulated, and your practice rights are in good standing, select "I Agree".

Enter the name of the organization you hold practice rights with.

Read and check the acknowledgement statement. Click Next.

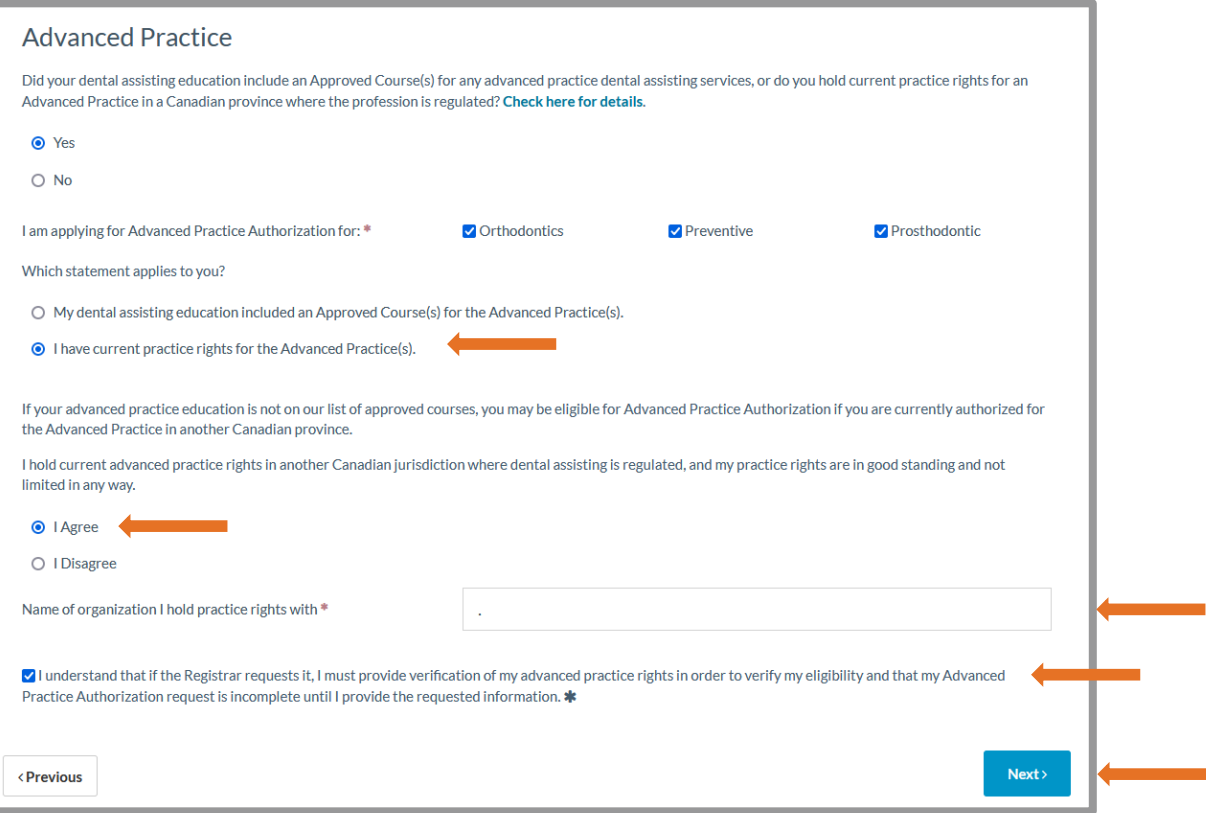

If you do not hold current advanced practice rights in another Canadian jurisdiction where dental assisting is regulated, select "I disagree"

Read and check the acknowledgement statement. Click Next.

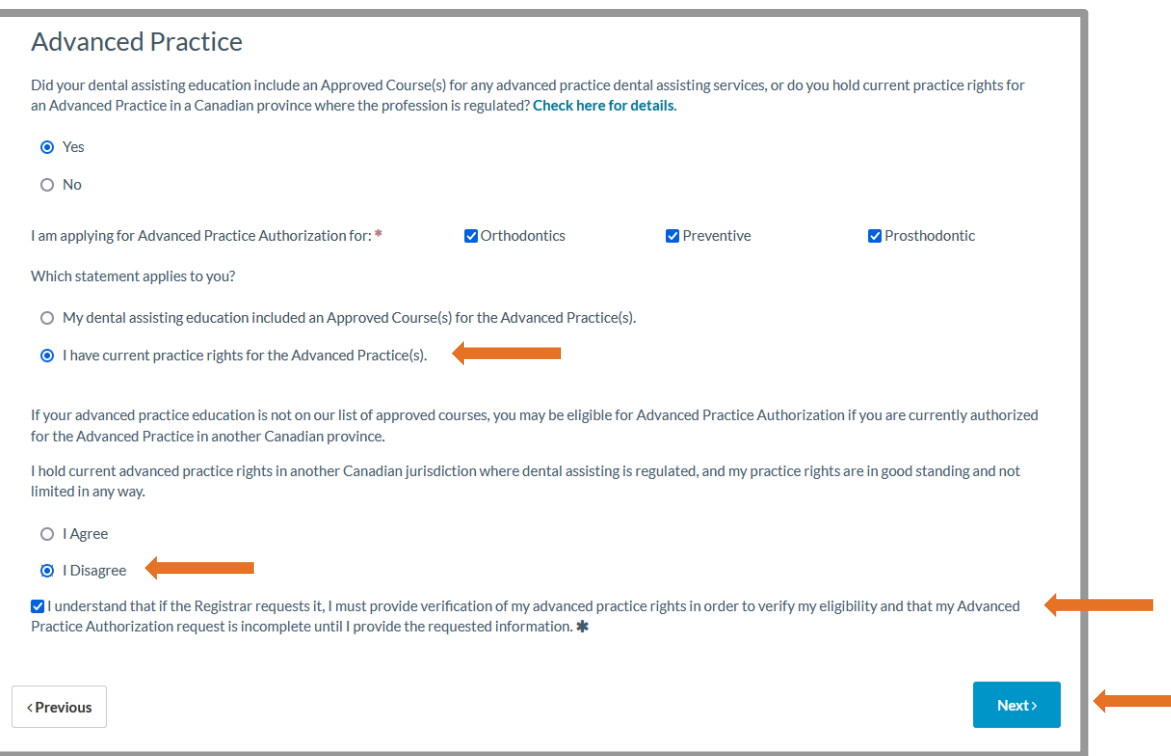

If you select No (your education didn't include Advanced Practices and you don't hold practice rights for Advanced Practices)

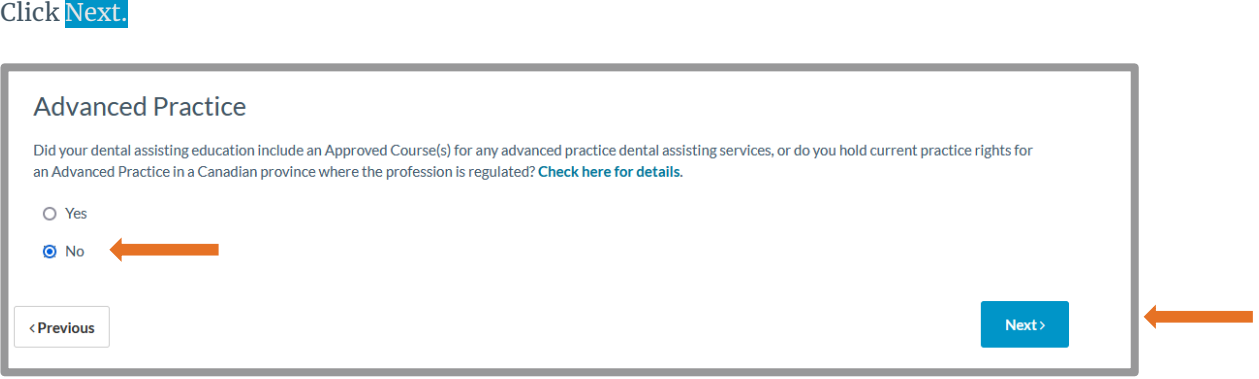

You will now be at the Criminal Record Check screen.

## IMPORTANT NOTE

• Your Criminal Record Check must have been issued by a Canadian provider within the previous 90 days.

Upload a copy of your Criminal Record Check.

Read and check the acknowledgement statement.

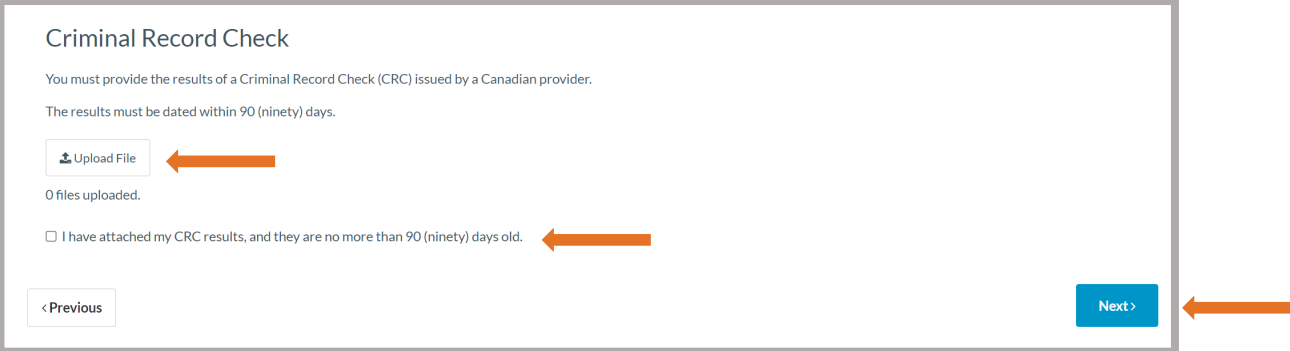

You will now be on the Professional Liability Insurance screen.

You must provide your professional liability insurance (PLI) information and upload a copy of your PLI certificate. Click on the Next button.

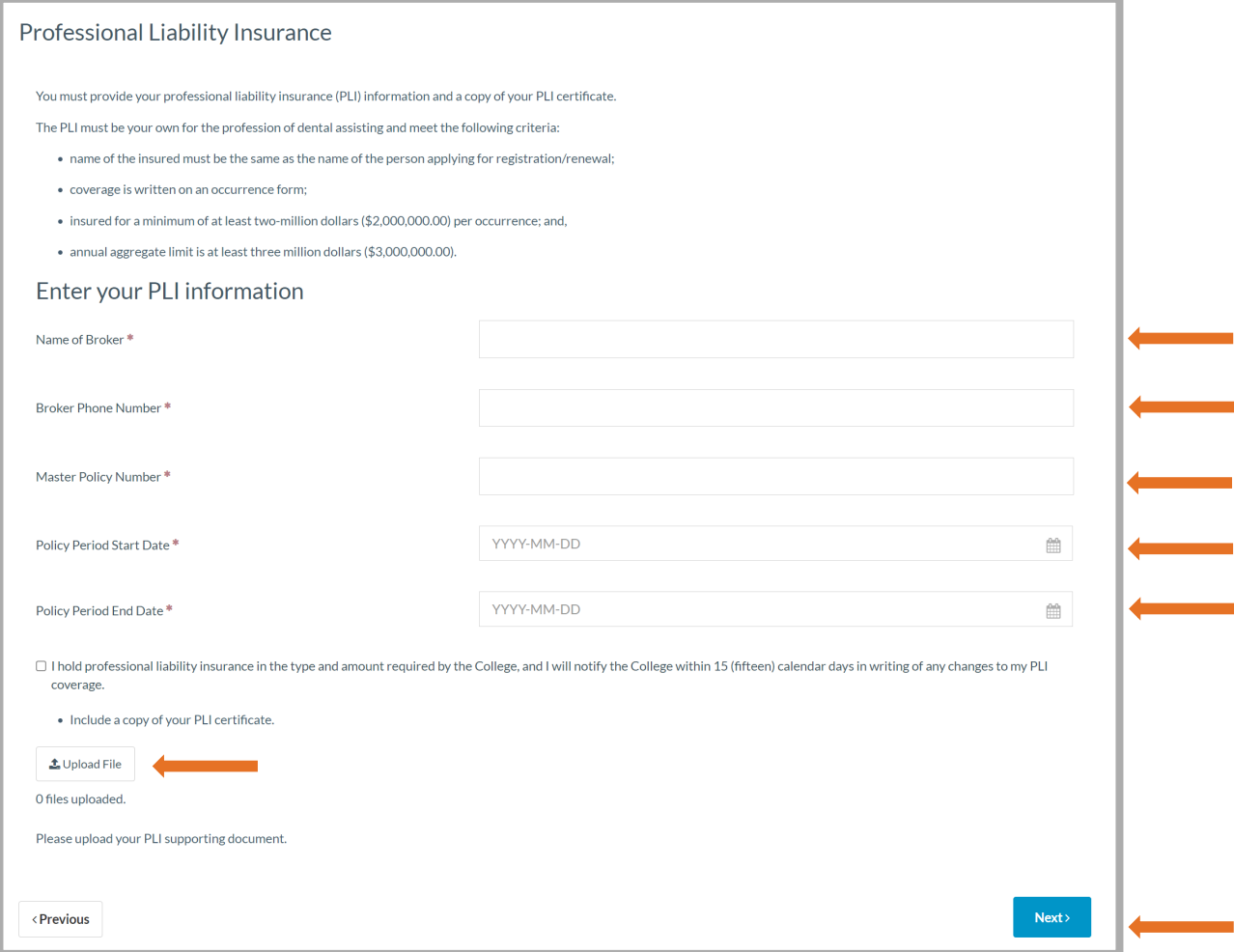

You will now be at the Professional Declarations screen.

## IMPORTANT NOTE

• For each item you select No, a text box will appear for you to provide information about the matter.

Read each declaration statement and select either Yes or No.

Click on the Next button.

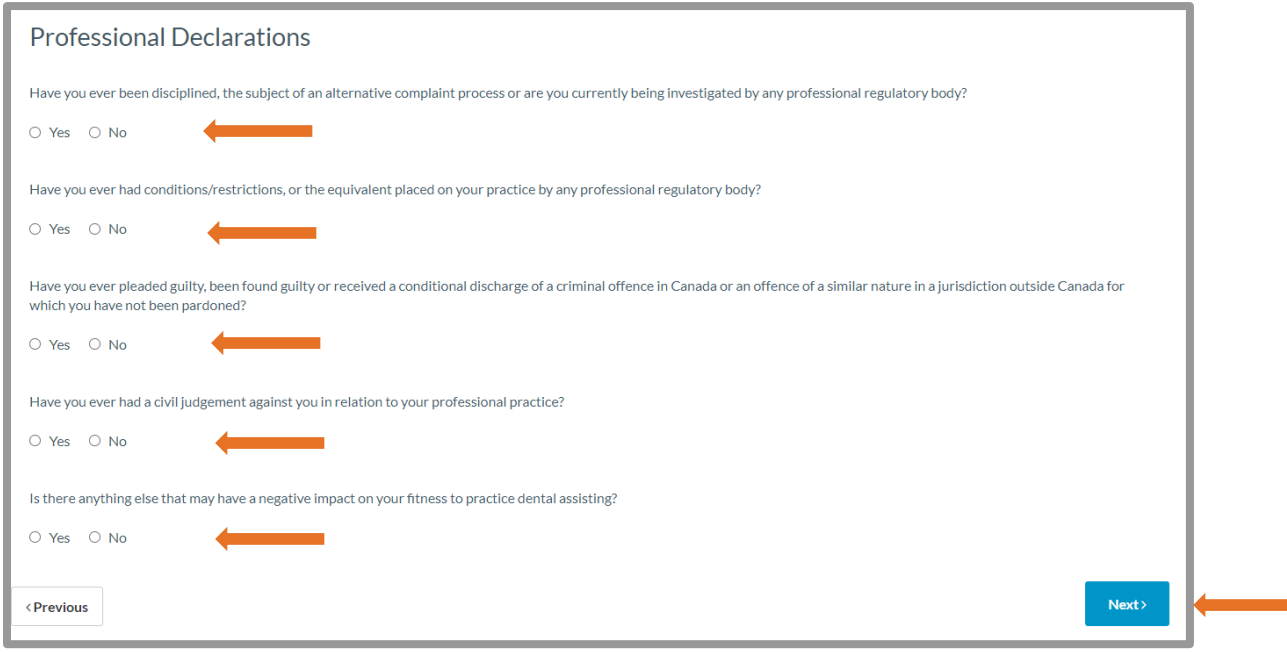

You will now be at the Other Registrations screen.

Depending on what you select, you may need to answer more questions before you can proceed.

If you select Yes:

Click on the **+Add Other Registration** button.

Enter the requested information.

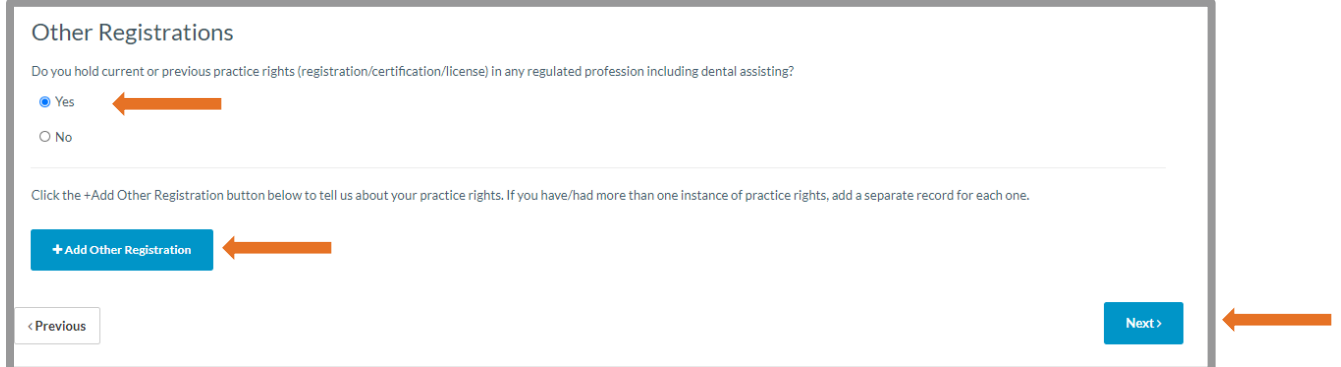

If you select No (you have never held practice rights in any regulated profession):

Click on the Next button.

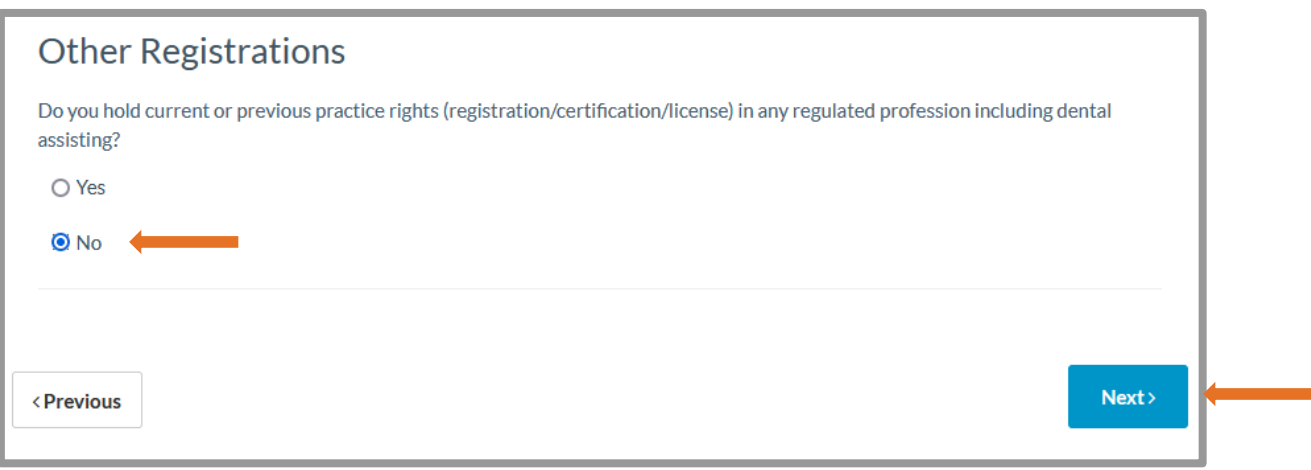

You will now be at the Employment Information screen.

Depending on what you select, you will need to answer more questions before you can proceed.

Select the employment information statement that applies to you.

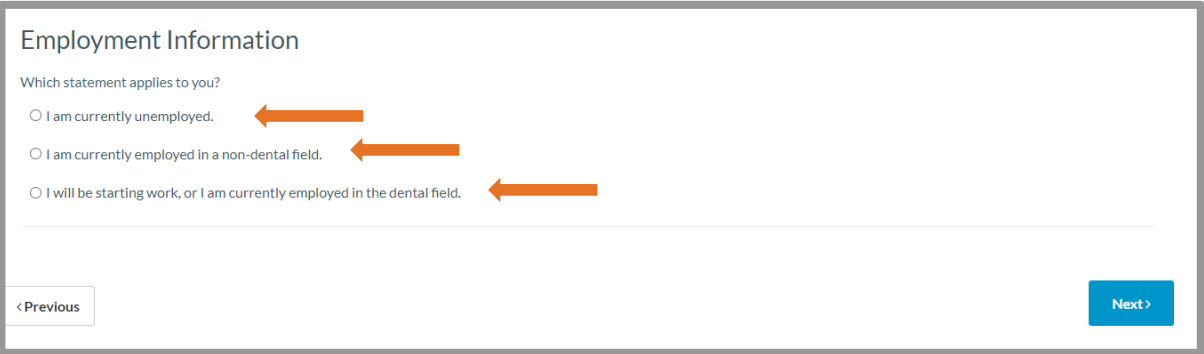

If you select the first or second option *"I am currently unemployed"* or *"I am currently employed in a non-dental field"*, you'll need to:

Enter the date as requested

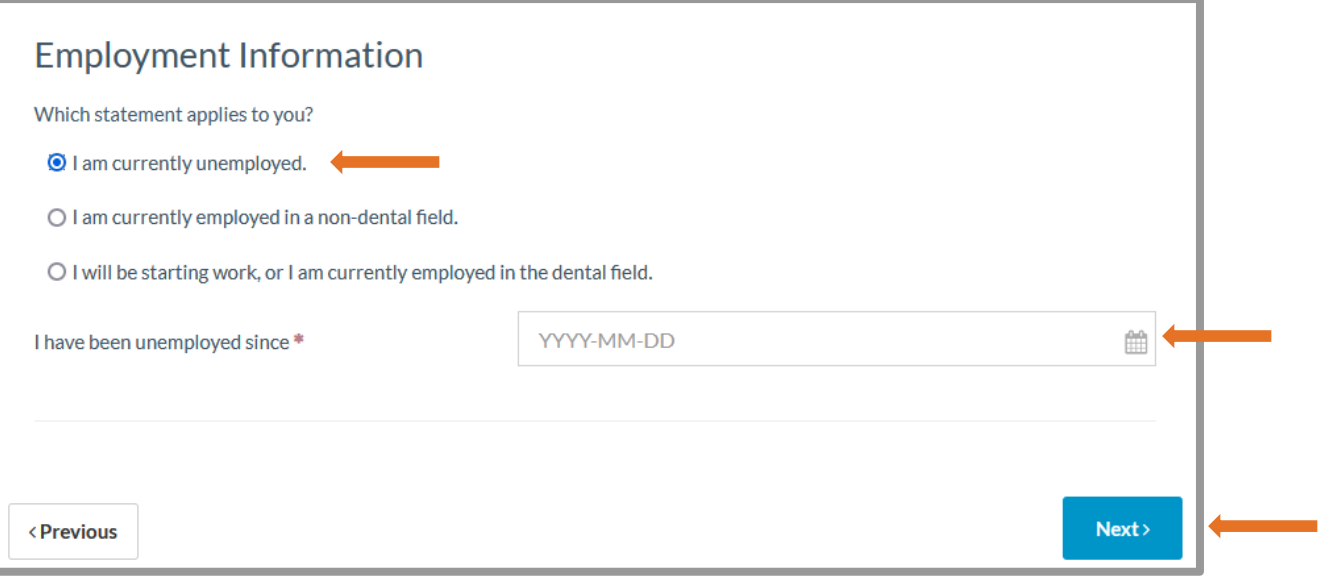

If you select the third option *"I will be starting work, or I am currently employed in the dental field"*, you'll need to:

## Click the +**Add Employment** button.

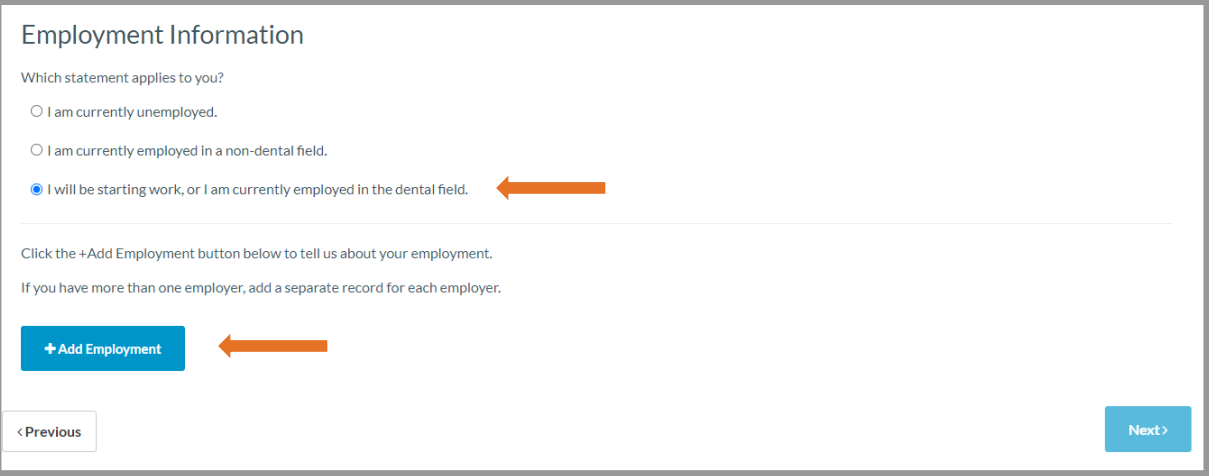

You will now be at the Add Employment Status screen.

Select "Employed in the dental field" from the Employment Status dropdown options.

In the Start Date field, enter the date you started, or will be starting, your employment.

Check the box to confirm the information is current.

Click on the Create button.

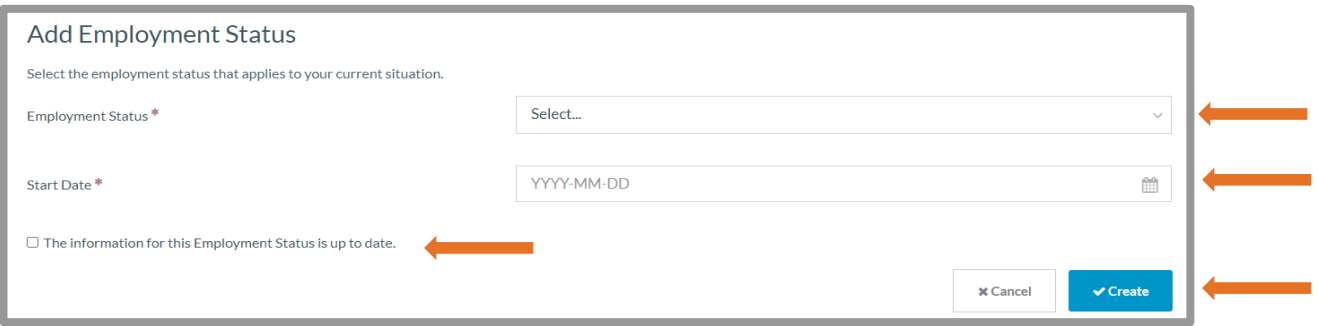

More fields will now show on the Add Employment Status screen.

Enter your employment information as requested.

Check the box near the bottom of the screen to confirm the information is current.

Click on the Create button.

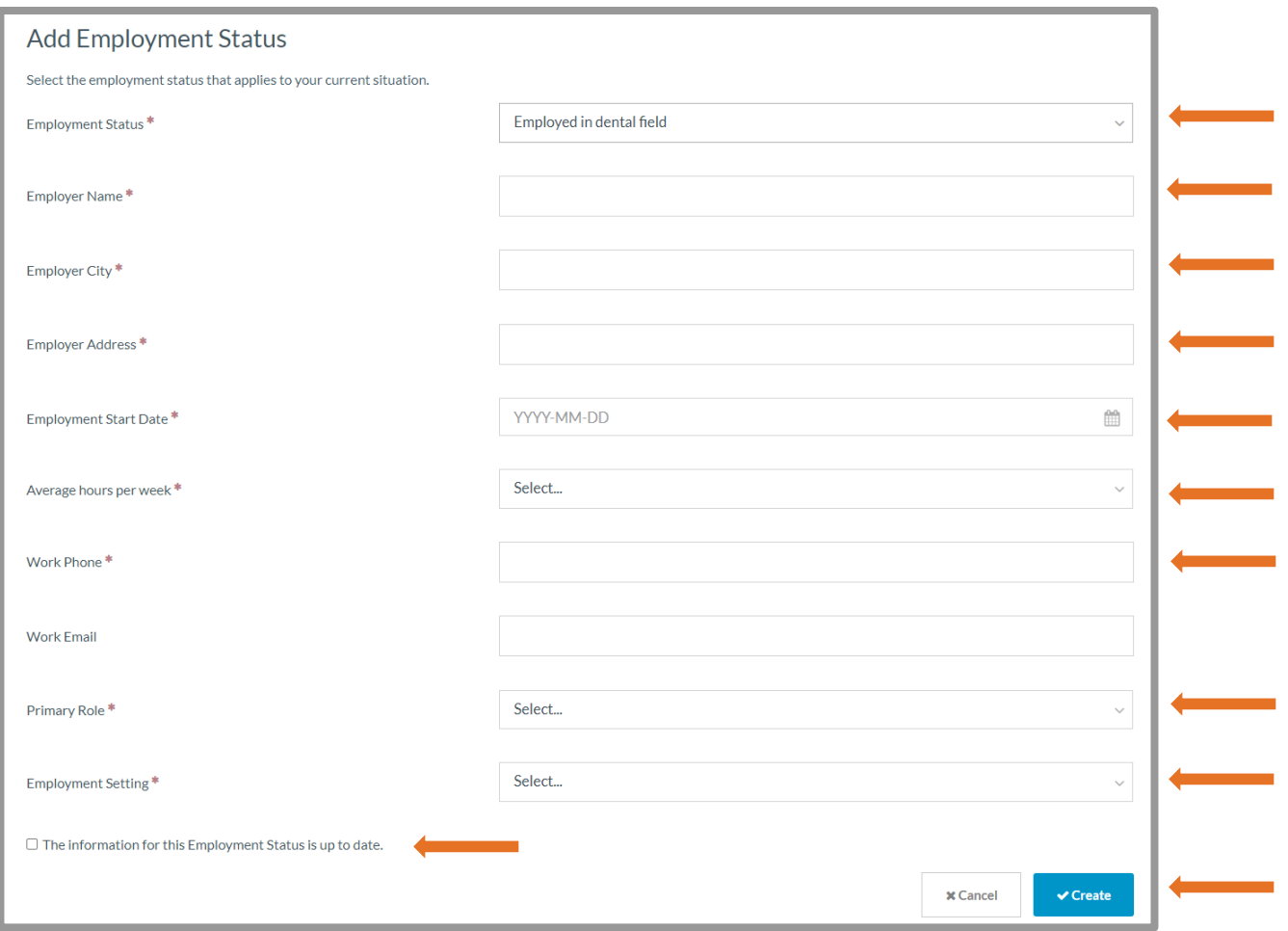

Your employment information record will now appear on the screen.

If you have additional dental field employers, click the +**Add Employment** button. Repeat the steps described above until you have entered all your dental field employers.

After recording all your dental field employers, click on the Next button.

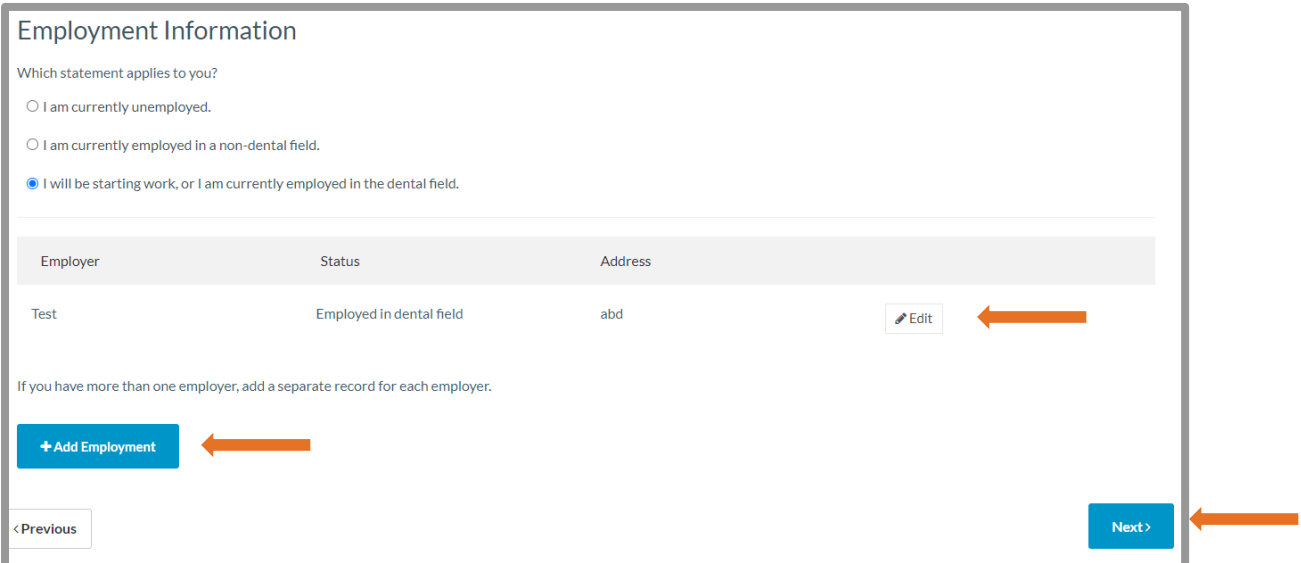

You will now be at the Applicant's Statement screen.

#### My Consent:

• Read each consent statement and check the box to acknowledge you understand.

#### True and Correct Application:

• Check the box to certify the information you provided is true and correct.

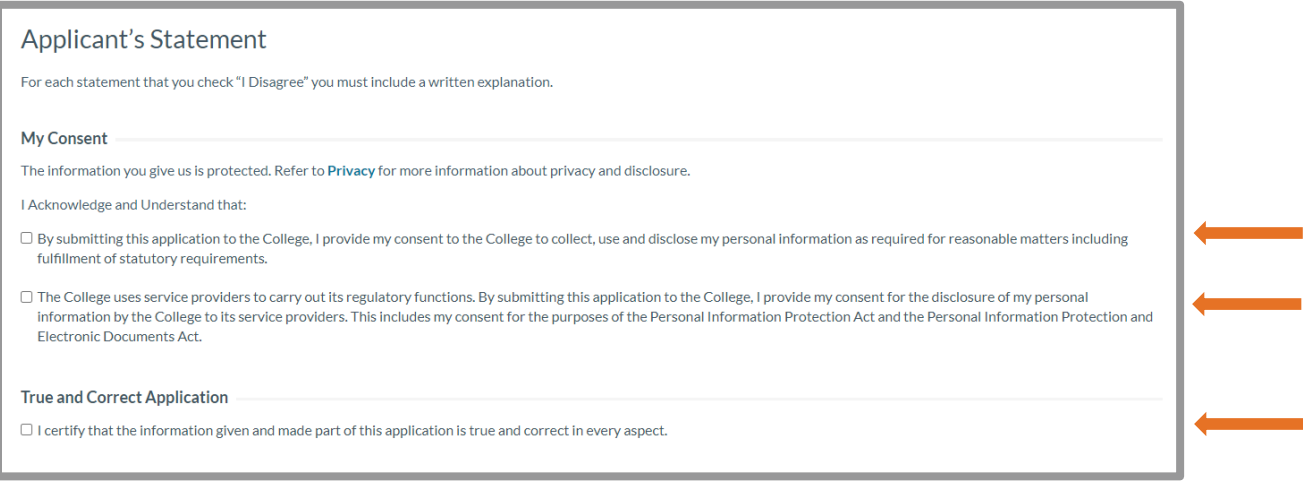

### IMPORTANT NOTE

• For each statement you select "I disagree", a text box will appear for you to provide information.

My Responsibilities:

• Read each statement and select "I agree" or "I disagree".

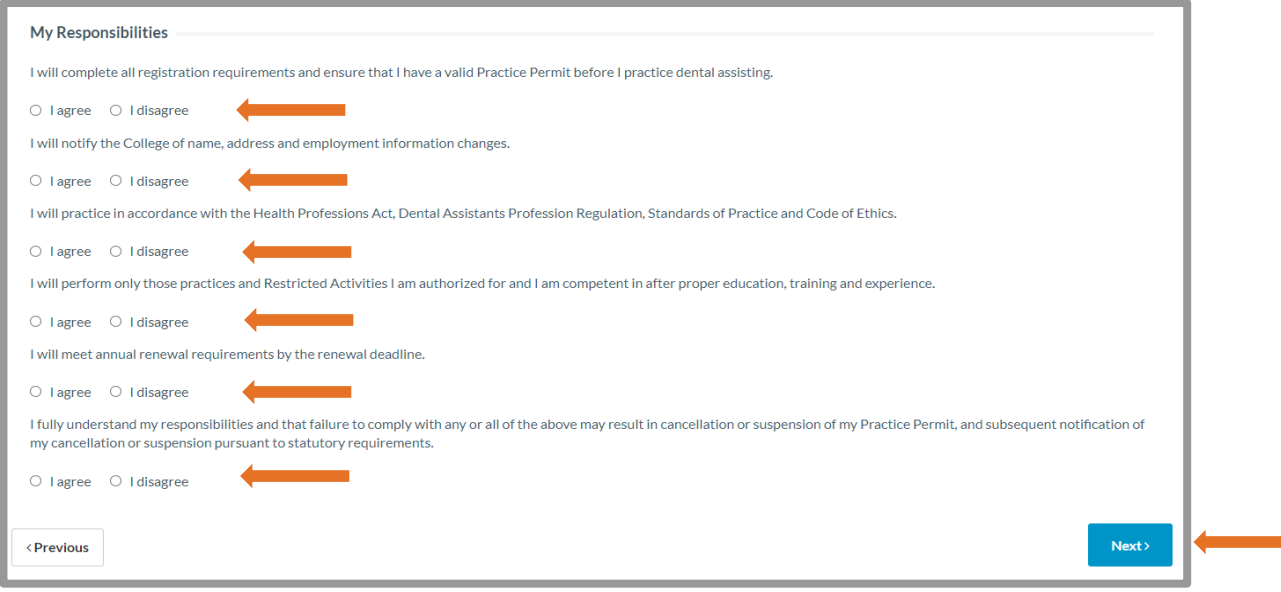

You will now be at the Terms and Conditions screen.

Read the Terms and Conditions.

Check the Acknowledgement statement.

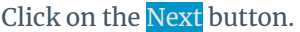

#### **Terms and Conditions**

Please carefully review the following Terms and Conditions:

- . You must pay the Assessment Fee. The Assessment Fee is non-refundable.
- . We will assess your application and, within 10 business days, notify you by email of the result of our assessment.
- . If we notify you that you meet the eligibility requirements for registration, you must return to your online application and pay the Registration Fee. When we receive your Registration Fee, we will register and issue a Practice Permit to you. The Registration Fee is non-refundable.
- If your application is incomplete and/or you do not meet the eligibility requirements, we will hold your application for up to 45 days. You must complete all incomplete/missing requirements and submit verification within 45 days. If you do not complete all requirements, including payment of the Registration Fee, within that 45-day period your application will expire, and you will forfeit the \$105.00 Assessment Fee. If you begin a new application in the future, you must pay the Assessment Fee again.
- . All eligibility requirements with time restrictions (for example, vulnerable sector check) must be current when your application is complete. If your requirements expire it may result in a change to your eligibility. In the case of an expired verification of standing or vulnerable sector check it will need to be reissued within the above noted 45-day period.
- . Our registration cycle begins December 1 and ends on November 30 of the following year.
- Your Registration Fee includes malpractice liability insurance coverage.
- Fees are subject to change at any time.
- . The official receipt of payment will only be issued in the name of the payer.
- . Our policies are subject to change without notice.

#### Acknowledgement

 $\Box$  By submitting this request to the College, I accept the terms and conditions outlined above.

Previous

 $Next$ 

You will now be at the Assessment Fee Payment screen.

Enter your credit card information on this secure page to make the application assessment fee payment.

#### Click on the Process Payment button.

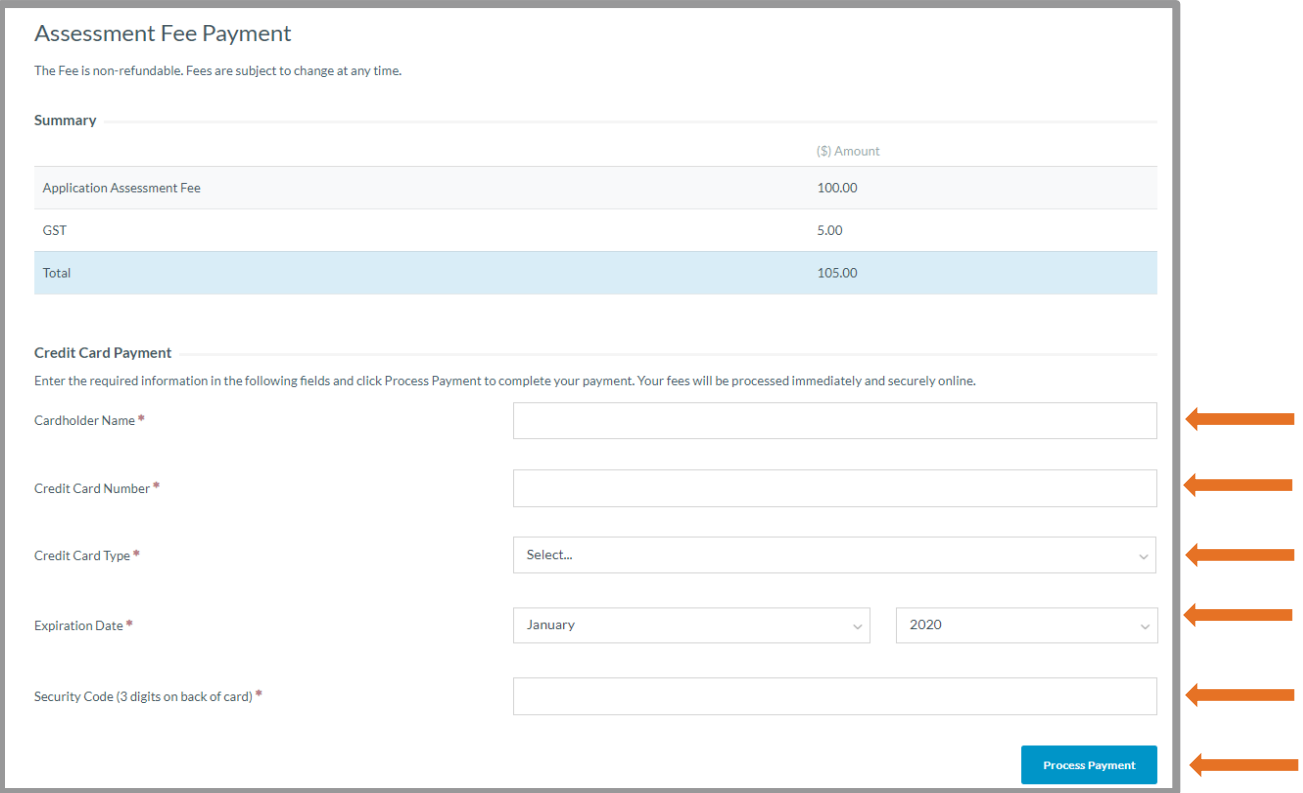

You will now be at the Application Submitted screen.

Your application is now complete! It may take up to 10 business days for us to review your application.

. Your Application has been submitted to the College

After we assess your application, we will send you another email. That email will tell you the results of our assessment and what steps you need to take next.

Remember to watch for email from us!

## A Few More Things

## **Printing your Practice Permit**

To print your Practice Permit, click on Practice Permit in the menu. Click Download Practice Permit. After you downloaded it you can send it to print.

## **Printing your Receipts**

To print your receipt, click on Invoices and Receipts in the menu.

Click on "Review" to open the receipt, then click on the print icon.

## Uploads

## IMPORTANT NOTE

• The files you upload should be PDF, JPG, PNG, GIF or TIF with a maximum file size of 2 MB (2000 KB).

To upload a file, click on the Upload File button.

#### **If you're using a computer/laptop** a window will open in

which you need to find and select the document/file/photo you want to upload.

**If you're using a smartphone/tablet** you will be given choices that allow you to select a photo/document already on your device or to take a photo using the device's camera.

When your upload is successful, your file title will appear below the Upload File button.

Have questions? Need help? Emai[l application@abrda.ca](mailto:application@abrda.ca) or call 780-486-2526.